# Dell Inspiron 660 Manuel du propriétaire

Modèle de l'ordinateur : Inspiron 660 Modèle réglementaire : D11M Type réglementaire : D11M002

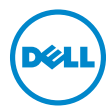

### Remarques, précautions et avertissements

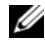

**EMARQUE** : Une REMARQUE indique une information importante qui peut vous aider à mieux utiliser votre ordinateur.

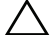

PRÉCAUTION : Une PRÉCAUTION indique un risque d'endommagement potentiel du matériel ou de perte de données en cas de non-respect des instructions fournies.

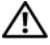

 $\bigwedge$   $\quad$  AVERTISSEMENT : Un AVERTISSEMENT signale un risque d'endommagement potentiel du matériel, de blessure corporelle ou de mort.

Marques mentionnées dans ce document : Dell™, le logo DELL et Inspiron™ sont des marques de Dell Inc. Microsoft®, Windows® et le logo du bouton Démarrer de Windows sont des marques ou des marques déposées de Microsoft Corporation aux États-Unis et/ou dans d'autres pays. Bluetooth<sup>®</sup> est une marque déposée appartenant à Bluetooth SIG, Inc. et utilisée sous licence par Dell. Intel® et Intel SpeedStep® sont des marques déposées d'Intel Corporation aux États-Unis et/ou dans d'autres pays.

D'autres marques et noms commerciaux peuvent être utilisés dans ce document pour faire référence aux entités se réclamant de ces marques et de ces noms, ou pour faire référence à leurs produits. Dell Inc. décline tout intérêt dans l'utilisation des marques déposées et des noms de marques ne lui appartenant pas.

\_\_\_\_\_\_\_\_\_\_\_\_\_\_\_\_\_\_\_\_

**Les informations de ce document sont sujettes à modification sans préavis. © 2012 Dell Inc. Tous droits réservés.**

La reproduction de ce document de quelque manière que ce soit sans l'autorisation écrite de Dell Inc. est strictement interdite.

# Table des matières

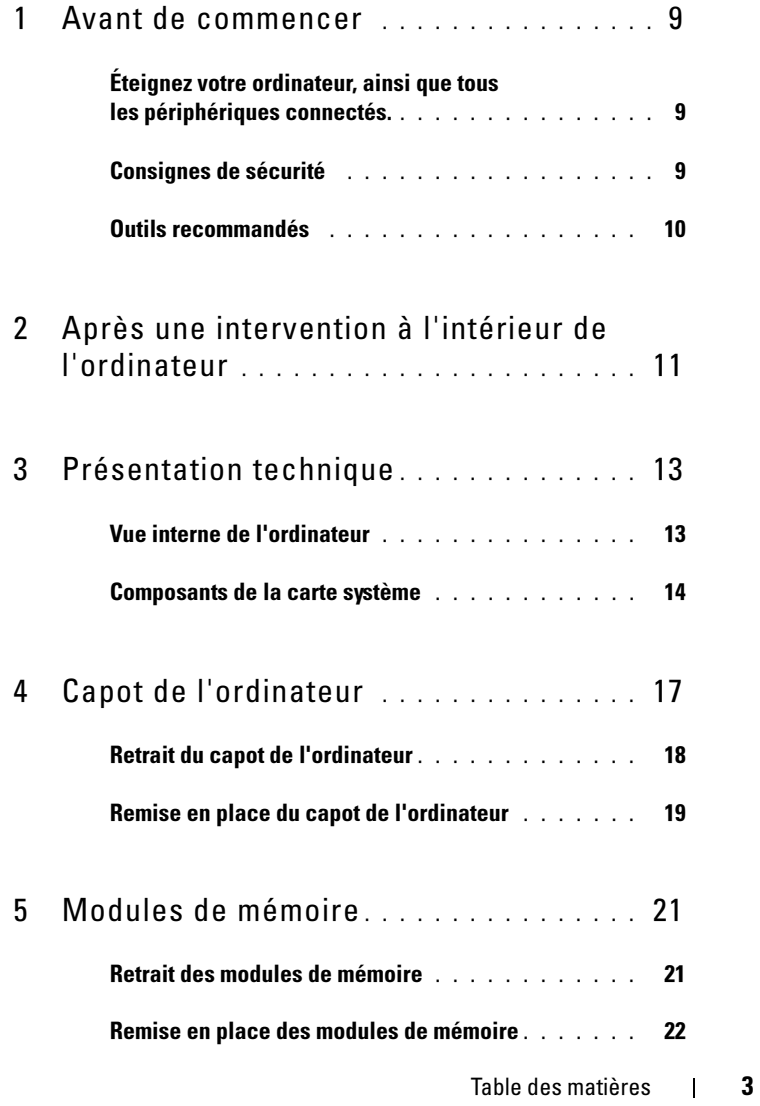

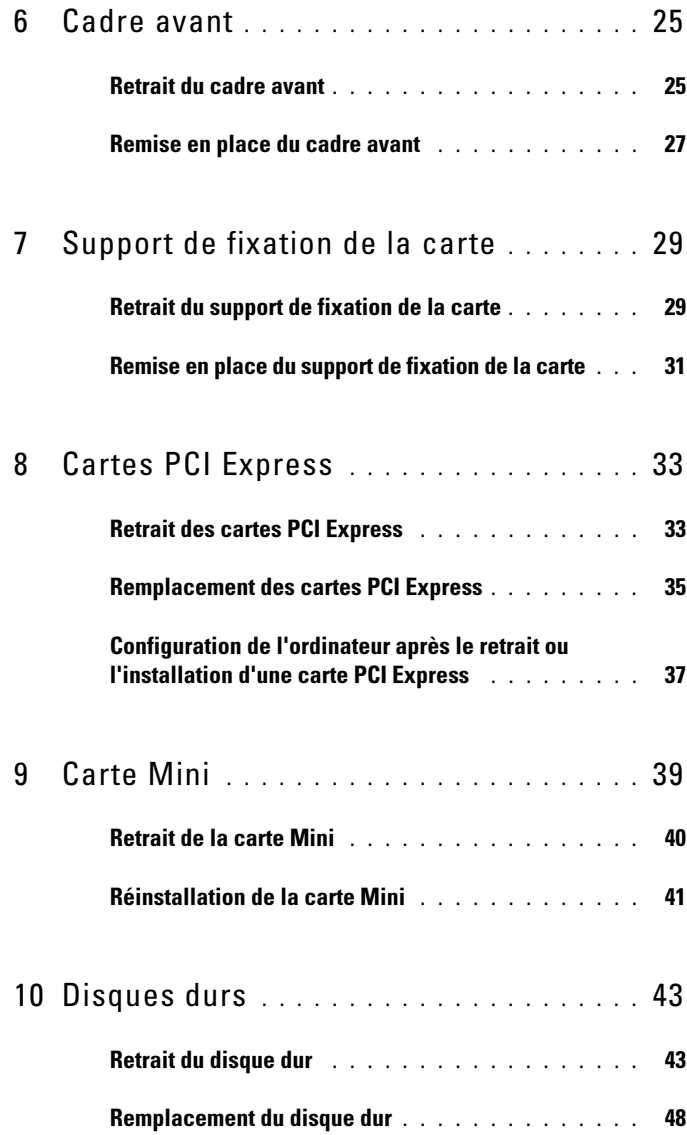

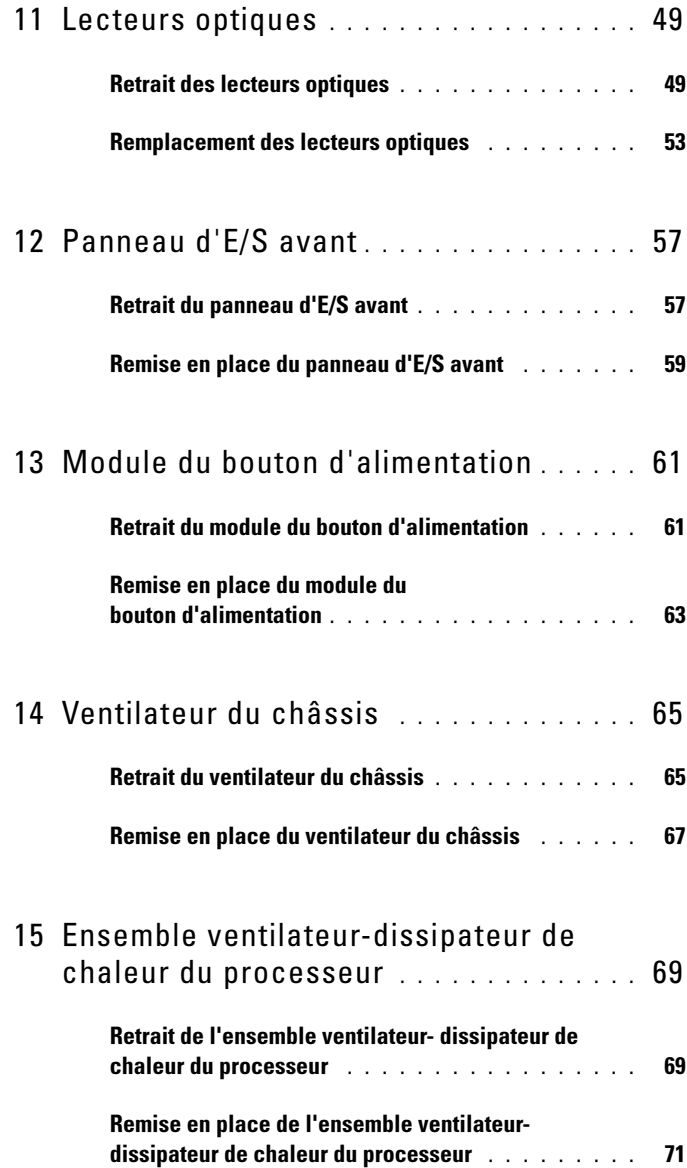

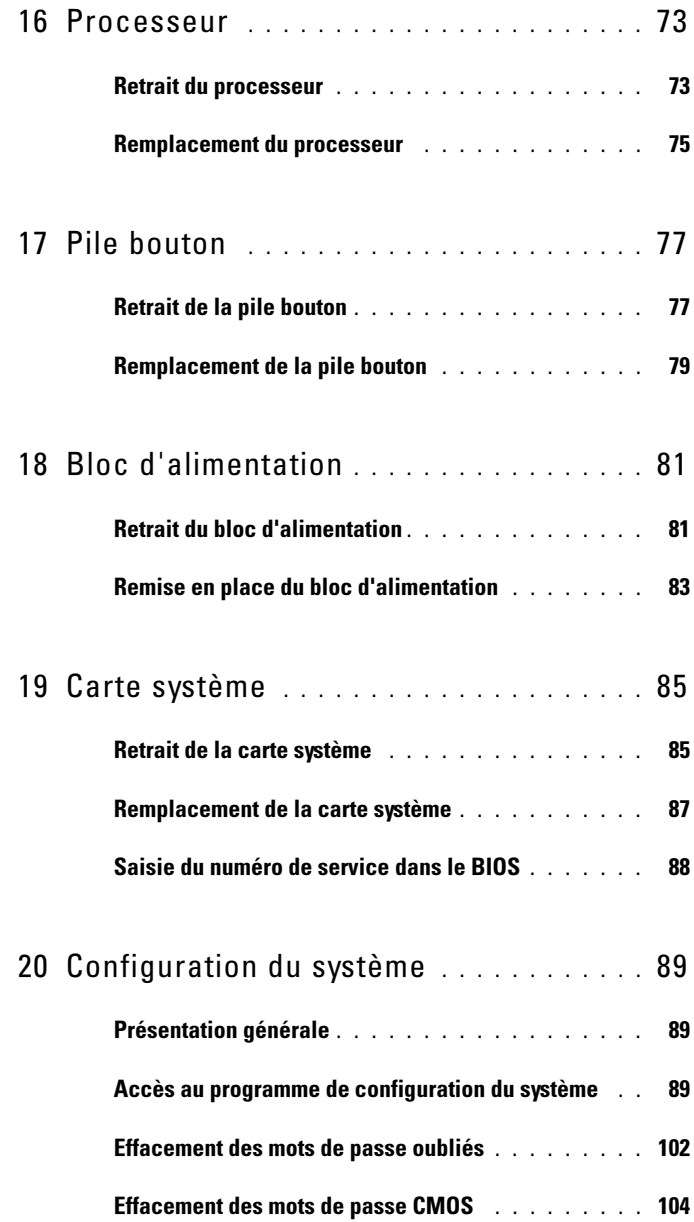

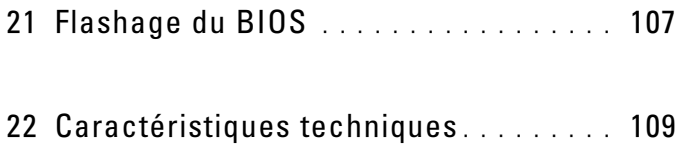

# <span id="page-8-3"></span><span id="page-8-0"></span>Avant de commencer

### <span id="page-8-1"></span>Éteignez votre ordinateur, ainsi que tous les périphériques connectés.

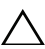

 $\triangle$  PRÉCAUTION : Pour éviter de perdre des données, enregistrez et fermez tous les fichiers ouverts, puis quittez tous les programmes en cours d'exécution avant d'arrêter l'ordinateur.

- 1 Enregistrez et fermez tous les fichiers et programmes ouverts.
- 2 Cliquez sur Démarrer <sup>(+)</sup>, puis sur Arrêter l'ordinateur.

Microsoft Windows s'arrête et l'ordinateur s'éteint.

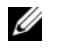

**EMARQUE :** Si vous utilisez un autre système d'exploitation, consultez la documentation correspondante pour connaître les instructions d'arrêt.

- 3 Débranchez l'ordinateur et tous les périphériques qui y sont reliés de leur source d'alimentation.
- 4 Débranchez tous les câbles téléphoniques, câbles réseau, ainsi que les périphériques connectés à votre ordinateur.
- 5 Appuyez sur le bouton d'alimentation et maintenez-le enfoncé lorsque l'ordinateur est débranché pour une mise à la terre de la carte système.

# <span id="page-8-2"></span>Consignes de sécurité

Suivez les consignes de sécurité suivantes pour protéger votre ordinateur des dégâts potentiels et assurer votre sécurité personnelle.

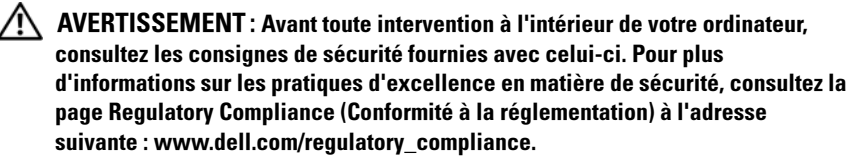

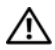

AVERTISSEMENT : Débranchez toutes les sources d'alimentation avant d'ouvrir le capot ou les panneaux de l'ordinateur. Lorsque vous avez terminé, remettez en place tous les capots, panneaux et vis avant de rebrancher l'ordinateur à sa source d'alimentation.

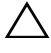

PRÉCAUTION : Pour éviter d'endommager l'ordinateur, assurez-vous que la surface de travail est plane et propre.

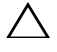

PRÉCAUTION : Pour éviter d'endommager les composants et les cartes, tenezles par les bords en évitant de toucher les broches et les éléments de contact.

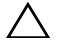

PRÉCAUTION : Seuls les techniciens de maintenance agréés sont habilités à retirer le capot de l'ordinateur et à accéder aux composants internes de l'ordinateur. Veuillez consulter les consignes de sécurité pour obtenir des informations complètes sur les précautions à prendre, les interventions à l'intérieur de votre ordinateur et le mode de protection contre les décharges électrostatiques.

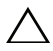

PRÉCAUTION : Avant de toucher quoi ce soit `à l'intérieur de l'ordinateur, mettez-vous à la masse en touchant une partie métallique non peinte telle que l'arrière de l'ordinateur. Répétez cette opération régulièrement pendant votre intervention afin de dissiper l'électricité statique qui risquerait d'endommager les composants internes.

PRÉCAUTION : Lorsque vous débranchez un câble, tirez sur le connecteur ou sur la languette de retrait, mais jamais sur le câble lui-même. Certains câbles sont équipés de connecteurs à pattes de verrouillage ou à vis moletées que vous devez libérer avant de débrancher le câble. Lorsque vous débranchez des câbles, maintenez-les alignés pour éviter de tordre les broches des connecteurs. Lorsque vous branchez les câbles, vérifiez que les connecteurs sont orientés et alignés correctement avec les ports.

 $\bigwedge$  PRÉCAUTION : Pour retirer un câble réseau, déconnectez-le d'abord de l'ordinateur, puis du périphérique réseau.

# <span id="page-9-0"></span>Outils recommandés

Les procédures décrites dans ce document nécessitent les outils suivants :

- Un petit tournevis à lame plate
- Un petit tournevis cruciforme
- Une pointe en plastique
- Le programme exécutable de mise à jour flash du BIOS est disponible sur support.dell.com

# <span id="page-10-1"></span><span id="page-10-0"></span>Après une intervention à l'intérieur de l'ordinateur

À l'issue des procédures de réinstallation, assurez-vous de respecter les points suivants :

- Remettez toutes les vis et assurez-vous de n'avoir laissé traîner aucune vis non fixée à l'intérieur de l'ordinateur.
- Connectez tous les câbles, cartes, périphériques externes et autres composants que vous avez retirés avant de travailler sur votre ordinateur.
- Branchez l'ordinateur et tous les périphériques qui y sont reliés à leur source d'alimentation.

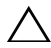

PRÉCAUTION : Avant d'allumer l'ordinateur, remettez toutes les vis et assurezvous de n'avoir laissé traîner aucune vis non fixée à l'intérieur de l'ordinateur. Dans le cas contraire, vous risqueriez d'endommager votre ordinateur.

• Allumez l'ordinateur.

#### 12 | Après une intervention à l'intérieur de l'ordinateur

# <span id="page-12-0"></span>Présentation technique

 $\bigwedge$  AVERTISSEMENT : Avant d'ouvrir votre ordinateur, prenez connaissance des consignes de sécurité fournies et suivez les instructions indiquées à la section « [Avant](#page-8-3)  [de commencer](#page-8-3) », page 9. Pour plus d'informations sur les pratiques d'excellence en matière de sécurité, consultez la page Regulatory Compliance (Conformité à la réglementation) à l'adresse suivante : www.dell.com/regulatory\_compliance.

### <span id="page-12-1"></span>Vue interne de l'ordinateur

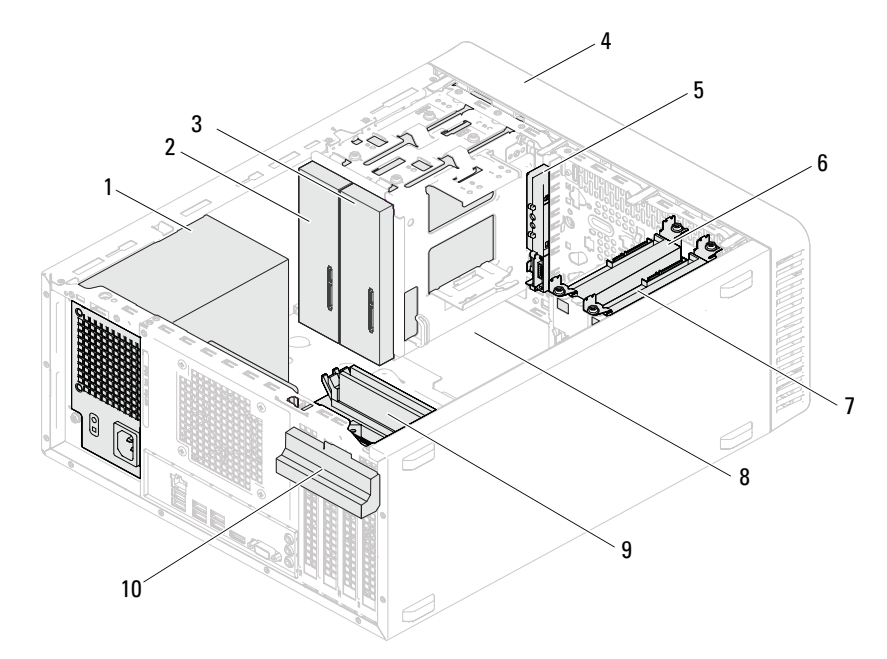

- 
- 3 lecteur optique secondaire 4 cadre avant
- 5 panneau d'E/S avant 6 disque dur principal
- 7 disque dur secondaire **8** carte système
- 
- 1 bloc d'alimentation 2 lecteur optique principal
	-
	-
	-
- 9 modules de mémoire 10 support de fixation de la carte

# <span id="page-13-1"></span><span id="page-13-0"></span>Composants de la carte système

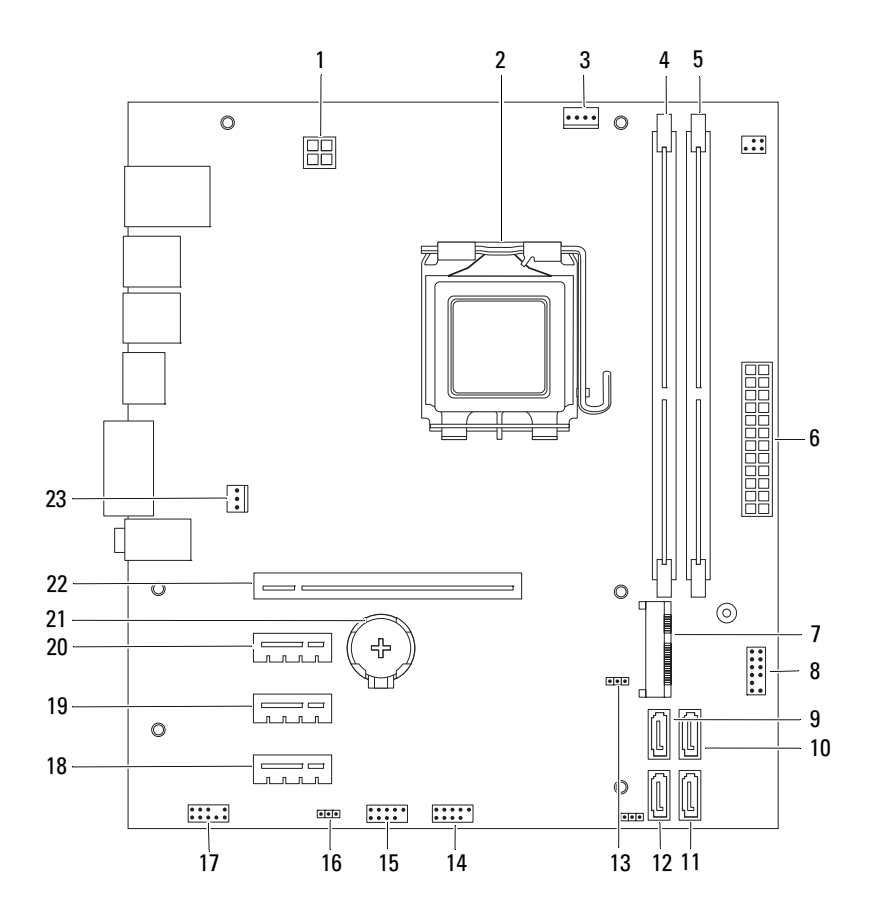

- 1 connecteur d'alimentation (ATX12V) 2 support du processeur
- 3 connecteur du ventilateur du processeur (FANCPU)
- 5 connecteur du module de mémoire (DIMM2)
- 7 emplacement pour carte Mini (MINI1) 8 connecteur du bouton d'alimentation
- 9 connecteur SATA (SATA 3) 10 connecteur SATA (SATA 2)
- 
- 13 cavalier de réinitialisation CMOS (CMOSCLR1)
- 15 connecteur USB du panneau avant (USBF1)
- 17 connecteur audio du panneau avant (AUDIOF1)
- 19 emplacement pour carte PCI Express x1 (SLOT3)
- 
- 23 connecteur du ventilateur du châssis (FANSYS4)
- 
- 4 connecteur du module de mémoire (DIMM1)
- 6 connecteur d'alimentation principale (ATX)
- (LEDH2)
- 
- 11 connecteur SATA (SATA 1) 12 connecteur SATA (SATA 0)
	- 14 connecteur USB du panneau avant (USBF2)
	- 16 cavalier de réinitialisation du mot de passe (PSWDCLR1)
	- 18 emplacement pour carte PCI Express x1 (SLOT4)
	- 20 emplacement pour carte PCI Express x1 (SLOT2)
- 21 support de pile (BT1) 22 emplacement pour carte PCI Express x16 (SLOT1)

# <span id="page-16-0"></span>Capot de l'ordinateur

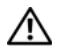

AVERTISSEMENT : Avant d'ouvrir votre ordinateur, prenez connaissance des consignes de sécurité fournies et suivez les instructions indiquées à la section « [Avant](#page-8-3)  [de commencer](#page-8-3) », page 9. Pour plus d'informations sur les pratiques d'excellence en matière de sécurité, consultez la page Regulatory Compliance (Conformité à la réglementation) à l'adresse suivante : www.dell.com/regulatory\_compliance.

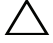

 $\bigwedge$  PRÉCAUTION : Vérifiez qu'il y a assez de place sur le plan de travail (au moins 30 cm, soit 1 pied) pour y accueillir l'ordinateur et son capot.

# <span id="page-17-1"></span><span id="page-17-0"></span>Retrait du capot de l'ordinateur

### **EXEMARQUE :** Veillez à retirer le cadenas des anneaux, le cas échéant.

- 1 Couchez l'ordinateur sur le côté, capot vers le haut.
- 2 Retirez les vis qui fixent le capot de l'ordinateur au châssis à l'aide d'un tournevis.
- 3 Dégagez le capot de l'ordinateur en le faisant glisser vers l'avant de l'ordinateur.
- 4 Soulevez le capot de l'ordinateur et rangez-le en lieu sûr.

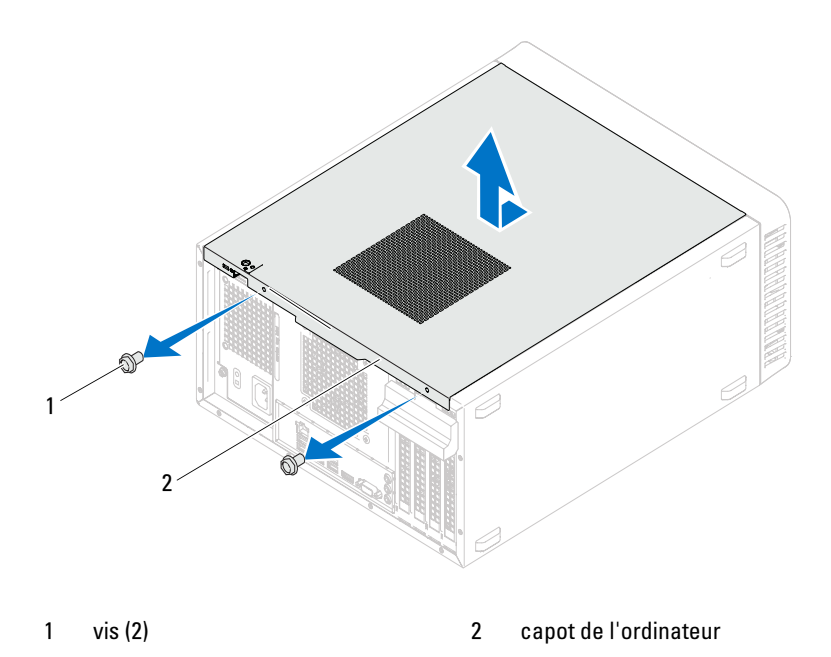

### <span id="page-18-1"></span><span id="page-18-0"></span>Remise en place du capot de l'ordinateur

- 1 Connectez tous les câbles, puis rangez-les de manière à dégager l'espace.
- 2 Assurez-vous qu'il ne reste aucun outil ou pièce détachée à l'intérieur de l'ordinateur.
- 3 Alignez les languettes au bas du capot de l'ordinateur sur les fentes situées sur le bord du châssis.
- 4 Appuyez sur le capot de l'ordinateur, puis glissez-le vers l'avant de l'ordinateur.
- 5 Remettez les vis qui fixent le capot au châssis.

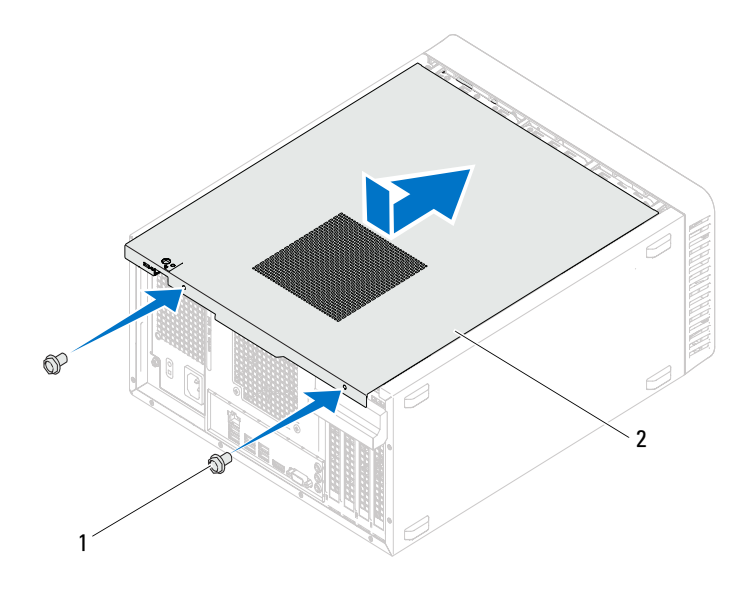

- 1 vis (2) 2 capot de l'ordinateur
- 6 Placez l'ordinateur en position verticale.
- 7 Suivez les instructions indiquées à la section [« Après une intervention à](#page-10-1)  [l'intérieur de l'ordinateur », page 11.](#page-10-1)

# <span id="page-20-0"></span>Modules de mémoire

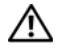

 $\bigwedge$  AVERTISSEMENT : Avant d'ouvrir votre ordinateur, prenez connaissance des consignes de sécurité fournies et suivez les instructions indiquées à la section « [Avant](#page-8-3)  [de commencer](#page-8-3) », page 9. Pour plus d'informations sur les pratiques d'excellence en matière de sécurité, consultez la page Regulatory Compliance (Conformité à la réglementation) à l'adresse suivante : www.dell.com/regulatory\_compliance.

### <span id="page-20-1"></span>Retrait des modules de mémoire

### Démontage

Retirez le capot de l'ordinateur. Voir [« Retrait du capot de l'ordinateur », page 18.](#page-17-1)

### Procédure

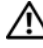

 $\bigwedge$  <code>AVERTISSEMENT</code> : Le module de mémoire peut chauffer énormément au cours d'une utilisation normale. Laissez le module de mémoire refroidir avant d'y toucher.

- 1 Repérez le connecteur du module de mémoire sur la carte système. Voir [« Composants de la carte système », page 14](#page-13-1).
- 2 Écartez les clips de fixation situés à chaque extrémité du connecteur du module de mémoire.
- 3 Saisissez le module de mémoire et tirez-le vers le haut. Si le module de mémoire est difficile à retirer, faites-le glisser délicatement d'avant en arrière pour le retirer du connecteur.

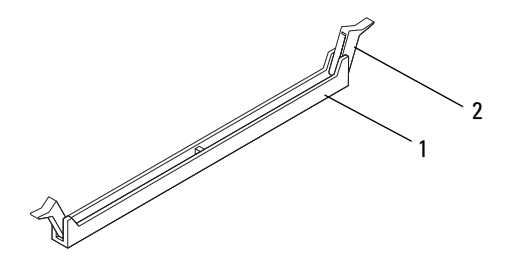

1 connecteur de module de mémoire 2 pinces de fixation (2)

# <span id="page-21-0"></span>Remise en place des modules de mémoire

PRÉCAUTION : Si vous retirez des modules de mémoire d'origine de l'ordinateur au cours d'une mise à niveau de la mémoire, tenez-les à l'écart des nouveaux modules, même si ces derniers ont été achetés auprès de Dell. Si possible, évitez de coupler un module de mémoire d'origine avec un module neuf. Votre ordinateur risquerait de ne pas démarrer correctement.

PRÉCAUTION : N'installez pas de module de mémoire ECC ou DDR3U.

#### Procédure

- 1 Écartez les clips de fixation situés à chaque extrémité du connecteur du module de mémoire.
- 2 Alignez l'encoche du module de mémoire sur la languette du connecteur de module de mémoire.

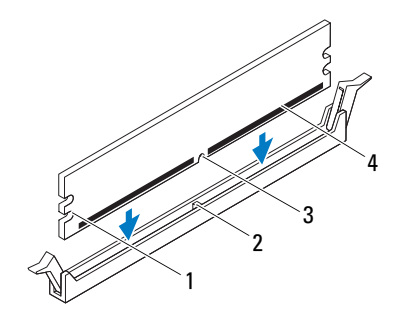

- 1 entailles (2) 2 languette
- 3 encoche 4 module de mémoire

#### $\bigwedge$  PRÉCAUTION : Pour éviter d'endommager le module de mémoire, enfoncez-le dans le connecteur en appliquant une force identique à chacune des extrémités.

3 Enfoncez le module de mémoire dans le connecteur jusqu'à ce qu'il s'enclenche et que les clips de fixation soient bien en place.

Si le module de mémoire est correctement inséré, les clips de fixation doivent s'enclencher dans les entailles situées à chacune des extrémités.

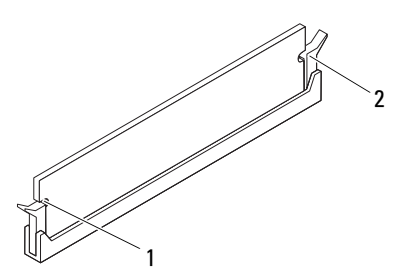

1 entailles (2) 2 clips de fixation (2) (enclenchables)

#### Remontage

- 1 Remettez le capot de l'ordinateur en place. Voir [« Remise en place du](#page-18-1)  [capot de l'ordinateur », page 19.](#page-18-1)
- 2 Suivez les instructions indiquées à la section [« Après une intervention à](#page-10-1)  [l'intérieur de l'ordinateur », page 11.](#page-10-1)
- 3 Rebranchez l'ordinateur et ses périphériques à leurs sources d'alimentation, puis allumez-les.

En cas de message indiquant que la capacité de mémoire a changé, appuyez sur <F1> pour continuer.

Ouvrez une session sur l'ordinateur. Afin de vérifier que la mémoire est installée correctement, cliquez sur Démarrer→ Panneau de configuration→ Système. Vérifiez la capacité de mémoire (RAM) affichée.

# h

# <span id="page-24-0"></span>Cadre avant

AVERTISSEMENT : Avant d'ouvrir votre ordinateur, prenez connaissance des consignes de sécurité fournies et suivez les instructions indiquées à la section « [Avant de commencer](#page-8-3) », page 9. Pour plus d'informations sur les pratiques d'excellence en matière de sécurité, consultez la page Regulatory Compliance (Conformité à la réglementation) à l'adresse suivante : www.dell.com/regulatory\_compliance.

### <span id="page-24-1"></span>Retrait du cadre avant

### Démontage

Retirez le capot de l'ordinateur. Voir [« Retrait du capot de l'ordinateur », page 18.](#page-17-1)

### Procédure

- 1 Placez l'ordinateur en position verticale.
- 2 Saisissez l'une après l'autre les languettes du cadre avant et libérez-les en les tirant vers l'extérieur du panneau avant.
- 3 Faites pivoter le cadre avant, puis tirez-le hors de l'ordinateur afin de dégager les pinces du cadre avant des encoches du panneau avant.

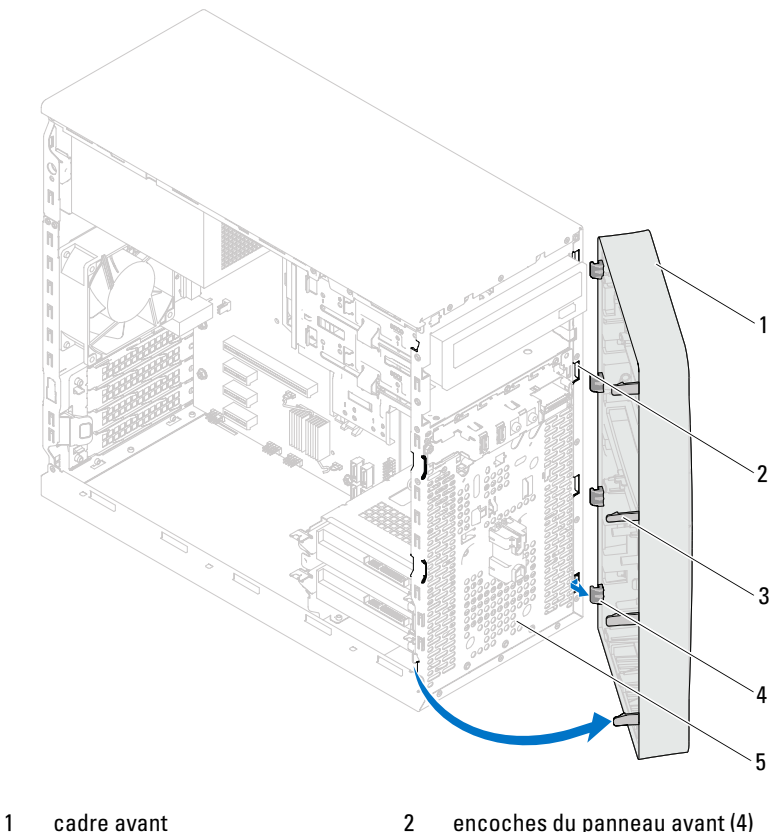

- 
- 3 languettes du cadre avant (4) 4 pinces du cadre avant (4)
- 5 panneau avant
- 4 Rangez le cadre avant dans un endroit sûr.

### <span id="page-26-0"></span>Remise en place du cadre avant

### Procédure

- 1 Alignez les pinces du cadre avant sur les encoches du panneau avant et insérez-les.
- 2 Faites pivoter le cadre avant vers l'ordinateur jusqu'à ce que les languettes s'enclenchent.

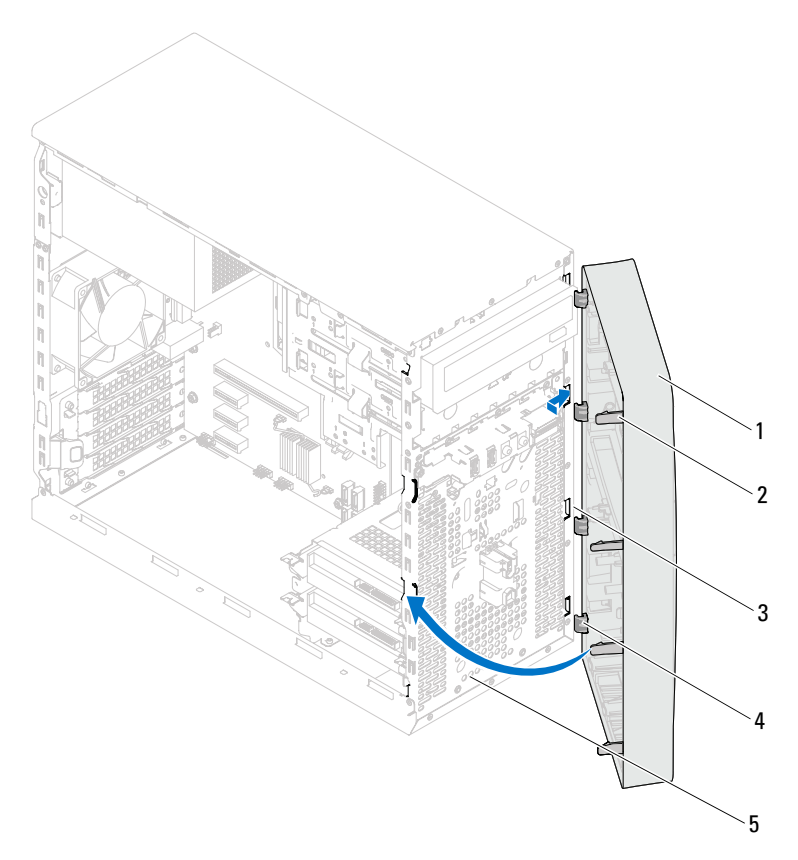

- 
- 3 encoches du panneau avant (4) 4 pinces du cadre avant (4)
- 5 panneau avant
- 1 cadre avant 2 languettes du cadre avant (4)
	-

#### Remontage

- 1 Remettez le capot de l'ordinateur en place. Voir [« Remise en place du](#page-18-1)  [capot de l'ordinateur », page 19.](#page-18-1)
- 2 Suivez les instructions indiquées à la section [« Après une intervention à](#page-10-1)  [l'intérieur de l'ordinateur », page 11](#page-10-1).

# <span id="page-28-0"></span>Support de fixation de la carte

AVERTISSEMENT : Avant d'ouvrir votre ordinateur, prenez connaissance des consignes de sécurité fournies et suivez les instructions indiquées à la section « [Avant de commencer](#page-8-3) », page 9. Pour plus d'informations sur les pratiques d'excellence en matière de sécurité, consultez la page Regulatory Compliance (Conformité à la réglementation) à l'adresse suivante : www.dell.com/regulatory\_compliance.

# <span id="page-28-2"></span><span id="page-28-1"></span>Retrait du support de fixation de la carte

### Démontage

Retirez le capot de l'ordinateur. Voir [« Retrait du capot de l'ordinateur »,](#page-17-1)  [page 18.](#page-17-1)

### Procédure

Appuyez sur la languette de dégagement pour retirer le support de fixation de la carte du châssis.

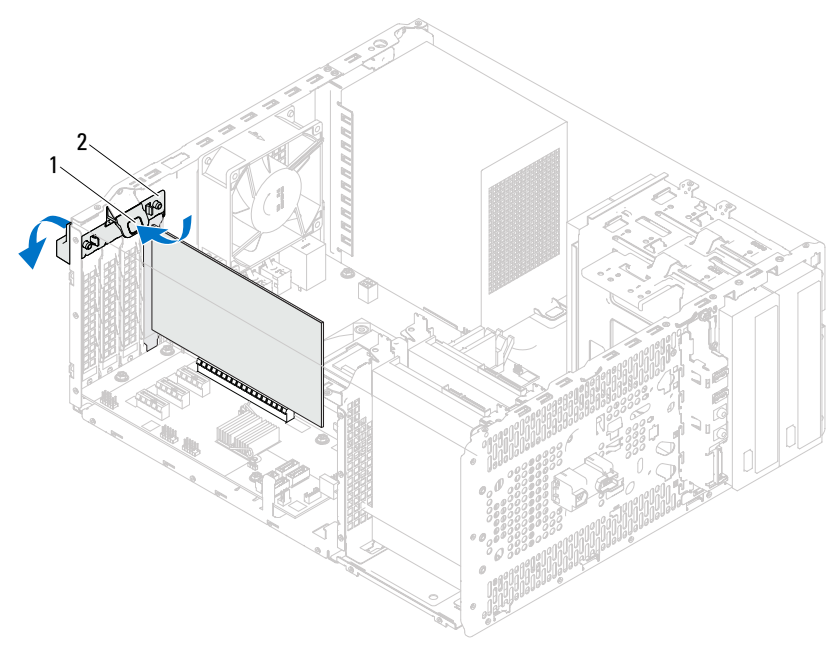

1 languette de dégagement 2 support de fixation de la carte

### <span id="page-30-1"></span><span id="page-30-0"></span>Remise en place du support de fixation de la carte

#### Procédure

Faites pivoter et appuyez sur le support de fixation de la carte jusqu'à ce qu'il s'enclenche dans l'ordinateur.

#### Remontage

- 1 Remettez le capot de l'ordinateur en place. Voir [« Retrait du capot de](#page-17-1)  [l'ordinateur », page 18](#page-17-1).
- 2 Suivez les instructions indiquées à la section [« Après une intervention à](#page-10-1)  [l'intérieur de l'ordinateur », page 11.](#page-10-1)

# <span id="page-32-0"></span>Cartes PCI Express

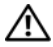

AVERTISSEMENT : Avant d'ouvrir votre ordinateur, prenez connaissance des consignes de sécurité fournies et suivez les instructions indiquées à la section « [Avant de commencer](#page-8-3) », page 9. Pour plus d'informations sur les pratiques d'excellence en matière de sécurité, consultez la page Regulatory Compliance (Conformité à la réglementation) à l'adresse suivante : www.dell.com/regulatory\_compliance.

### <span id="page-32-1"></span>Retrait des cartes PCI Express

#### Démontage

- 1 Retirez le capot de l'ordinateur. Voir [« Retrait du capot de l'ordinateur »,](#page-17-1)  [page 18](#page-17-1).
- 2 Retirez le support de fixation de la carte. Voir [« Retrait du support de](#page-28-2)  [fixation de la carte », page 29](#page-28-2).

#### Procédure

- 1 S'il y a lieu, débranchez les câbles connectés à la carte.
- 2 Retirez la carte PCI Express de son logement :

Carte PCI Express x1 : saisissez-la par ses angles supérieurs et retirez-la délicatement de son connecteur.

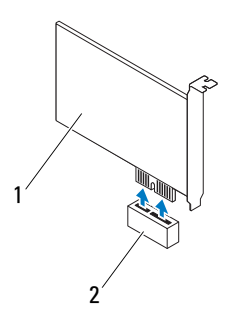

1 carte PCI Express x1 2 emplacement pour carte PCI Express x1

Carte PCI Express x16 : poussez la languette de fixation sur le côté, saisissez la carte par ses angles supérieurs et retirez-la délicatement du connecteur.

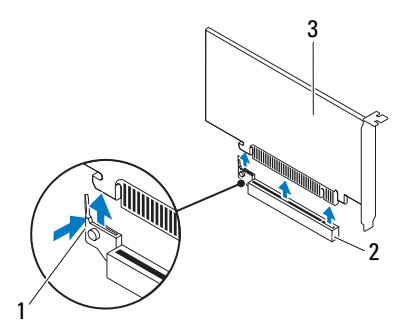

- 
- 1 languette de fixation 2 emplacement pour carte PCI Express x16
- 3 carte PCI Express x16

3 Si vous retirez la carte définitivement, installez une plaque de recouvrement sur l'ouverture du logement vide.

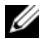

**EXEMARQUE** : Il est nécessaire d'installer des plaques de recouvrement sur les ouvertures de logement de carte vides afin que l'ordinateur soit homologué par la FCC. Ces plaques protègent également votre ordinateur de la poussière et autres corps étrangers.

### <span id="page-34-0"></span>Remplacement des cartes PCI Express

### Procédure

1 Préparez la carte en vue de son installation.

Consultez la documentation fournie avec la carte pour savoir comment configurer cette dernière, procéder aux connexions internes ou la personnaliser pour votre ordinateur.

2 Remplacez la carte PCI Express :

Carte PCI Express x1 : placez la carte PCI Express dans son logement sur la carte système et appuyez fermement. Assurez-vous que la carte PCI Express est bien installée dans son emplacement.

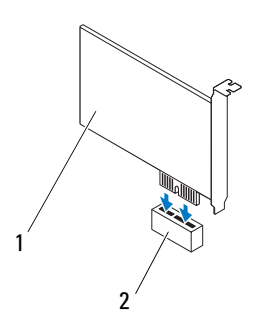

1 carte PCI Express x1 2 emplacement pour carte PCI Express x1

Carte PCI Express x16 : poussez la languette de fixation sur le côté, puis placez la carte PCI Express dans son logement sur la carte système et appuyez fermement. Assurez-vous que la carte PCI Express est bien installée dans son emplacement.

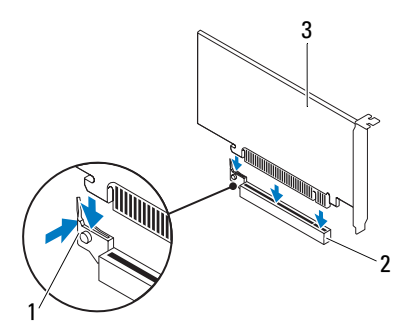

- 1 languette de fixation 2 emplacement pour carte PCI Express x16
- 3 carte PCI Express x16

### **Remontage**

- 1 Remettez le support de fixation de la carte en place. Voir [« Remise en place](#page-30-1)  [du support de fixation de la carte », page 31.](#page-30-1)
- 2 Connectez les câbles devant être reliés à la carte.

Consultez la documentation fournie avec la carte pour connaître le schéma de câblage de cette dernière.

#### $\bigwedge$  PRÉCAUTION : N'acheminez pas les câbles au-dessus ou derrière les cartes. Les câbles qui passent au-dessus des cartes peuvent gêner la fermeture du capot de l'ordinateur ou endommager l'équipement.

- 3 Remettez le capot de l'ordinateur en place. Voir [« Remise en place du](#page-18-1)  [capot de l'ordinateur », page 19.](#page-18-1)
- 4 Suivez les instructions indiquées à la section [« Après une intervention à](#page-10-1)  [l'intérieur de l'ordinateur », page 11](#page-10-1).
- 5 Pour terminer l'installation, reportez-vous à la section [« Configuration de](#page-36-0)  [l'ordinateur après le retrait ou l'installation d'une carte PCI Express », page 37.](#page-36-0)
## Configuration de l'ordinateur après le retrait ou l'installation d'une carte PCI Express

**ZAILT REMARQUE :** Pour plus d'informations sur l'emplacement des connecteurs externes, reportez-vous au *Guide de démarrage rapide* Afin d'obtenir des informations sur l'installation des pilotes et des logiciels pour votre carte, consultez la documentation fournie.

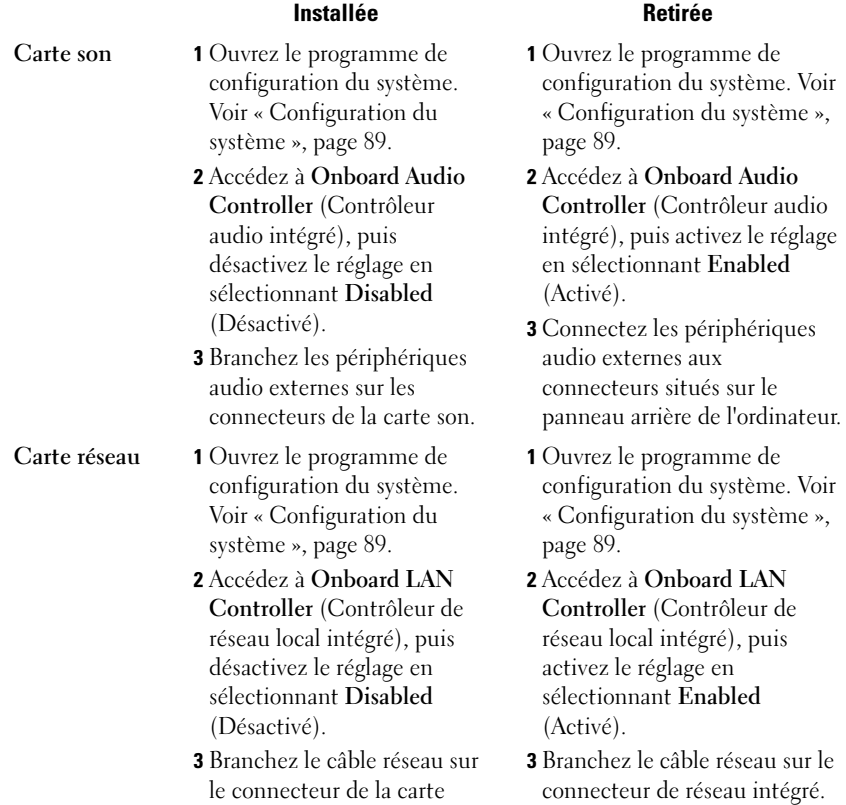

réseau.

## Carte Mini

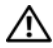

 $\bigwedge$  AVERTISSEMENT : Avant d'ouvrir votre ordinateur, prenez connaissance des consignes de sécurité fournies et suivez les instructions indiquées à la section « [Avant de commencer](#page-8-0) », page 9. Pour plus d'informations sur les pratiques d'excellence en matière de sécurité, consultez la page Regulatory Compliance (Conformité à la réglementation) à l'adresse suivante : www.dell.com/regulatory\_compliance.

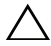

PRÉCAUTION : Lorsque la carte Mini est hors de l'ordinateur, conservez-la dans un emballage protecteur antistatique. Reportez-vous à la section « Protection contre les décharges électrostatiques » des consignes de sécurité fournies avec votre ordinateur.

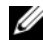

**EXEMARQUE** : Dell ne garantit pas la compatibilité et n'assure pas le support technique des cartes Mini de marques concurrentes.

La carte Mini sans fil est déjà installée si vous la commandez en même temps que votre ordinateur.

Votre ordinateur prend en charge un emplacement de carte Mini demihauteur pour le réseau local sans fil (WLAN).

## Retrait de la carte Mini

## Démontage

Retirez le capot de l'ordinateur. Voir [« Retrait du capot de l'ordinateur », page 18](#page-17-0).

## Procédure

- 1 Débranchez les câbles d'antenne de la carte Mini.
- 2 Retirez la vis qui fixe la carte Mini à la carte système.

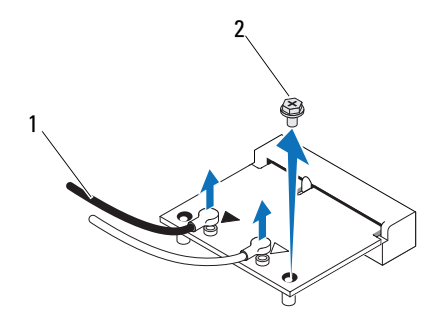

- 1 câbles d'antenne (2) 2 vis
- 3 Sortez la carte Mini du connecteur de la carte système en la soulevant.

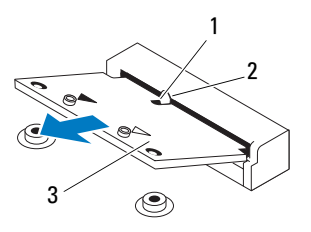

1 encoche 2 languette

3 carte Mini

## Réinstallation de la carte Mini

 $\bigwedge$  PRÉCAUTION : Les connecteurs comportent des repères destinés à faciliter l'insertion. Une pression excessive risquerait de les endommager.

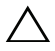

PRÉCAUTION : Pour éviter d'endommager la carte Mini, assurez-vous qu'aucun câble ne se trouve sous celle-ci.

## Procédure

- 1 Alignez l'encoche de la carte Mini avec la languette du connecteur de la carte système.
- 2 Insérez la carte Mini dans le connecteur de la carte système en l'inclinant à 45°.
- 3 Poussez l'autre extrémité de la carte Mini dans l'encoche de la carte système, puis remettez la vis qui fixe la carte Mini à la carte système.
- 4 Raccordez les câbles d'antenne à la mini-carte que vous installez. Sur l'étiquette de la carte Mini figurent deux triangles (noir et blanc) :
	- Branchez le câble noir sur le connecteur marqué d'un triangle noir.
	- Branchez le câble blanc sur le connecteur marqué d'un triangle blanc.

- 1 Remettez le capot de l'ordinateur en place. Voir [« Remise en place du](#page-18-0)  [capot de l'ordinateur », page 19.](#page-18-0)
- 2 Suivez les instructions indiquées à la section [« Après une intervention à](#page-10-0)  [l'intérieur de l'ordinateur », page 11.](#page-10-0)

# Disques durs

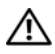

AVERTISSEMENT : Avant d'ouvrir votre ordinateur, prenez connaissance des consignes de sécurité fournies et suivez les instructions indiquées à la section « [Avant de commencer](#page-8-0) », page 9. Pour plus d'informations sur les pratiques d'excellence en matière de sécurité, consultez la page Regulatory Compliance (Conformité à la réglementation) à l'adresse suivante : www.dell.com/regulatory\_compliance.

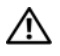

 $\sqrt{N}$  AVERTISSEMENT : Si vous retirez le disque dur de l'ordinateur lorsqu'il est chaud, ne touchez pas l'habitacle en métal.

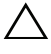

 $\bigwedge\;$  PRÉCAUTION : Pour éviter de perdre des données, veiller à ne pas retirer le disque dur lorsque l'ordinateur est sous tension ou en veille.

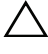

 $\triangle$  PRÉCAUTION : Les disques durs sont très fragiles. Soyez très précautionneux lorsque vous manipulez le disque dur.

## Retrait du disque dur

## Démontage

Retirez le capot de l'ordinateur. Voir [« Retrait du capot de l'ordinateur »,](#page-17-0)  [page 18.](#page-17-0)

- 1 Si vous retirez le disque dur principal, déconnectez les câbles d'alimentation et de données du disque dur principal.
- 2 Si vous retirez le disque dur secondaire :
	- a Déconnectez le câble d'alimentation du disque dur primaire et du disque dur secondaire.
	- b Déconnectez le câble de données du disque dur secondaire.
- **EMARQUE** : Si vous ne remettez pas le disque dur en place dans l'immédiat, déconnectez l'autre extrémité du câble de données de la carte système et mettez-le de côté. Vous pourrez utiliser ce câble de données pour installer un disque dur ultérieurement.
	- 3 Retirez les vis qui fixent l'ensemble de disque dur à la baie de disque dur.
- $\triangle$  PRÉCAUTION : Veillez à ne pas érafler la carte de circuits imprimés lorsque vous retirez ou remplacez le disque dur.
	- 4 Soulevez l'ensemble de disque dur pour le dégager de l'ordinateur.

## Disque dur principal

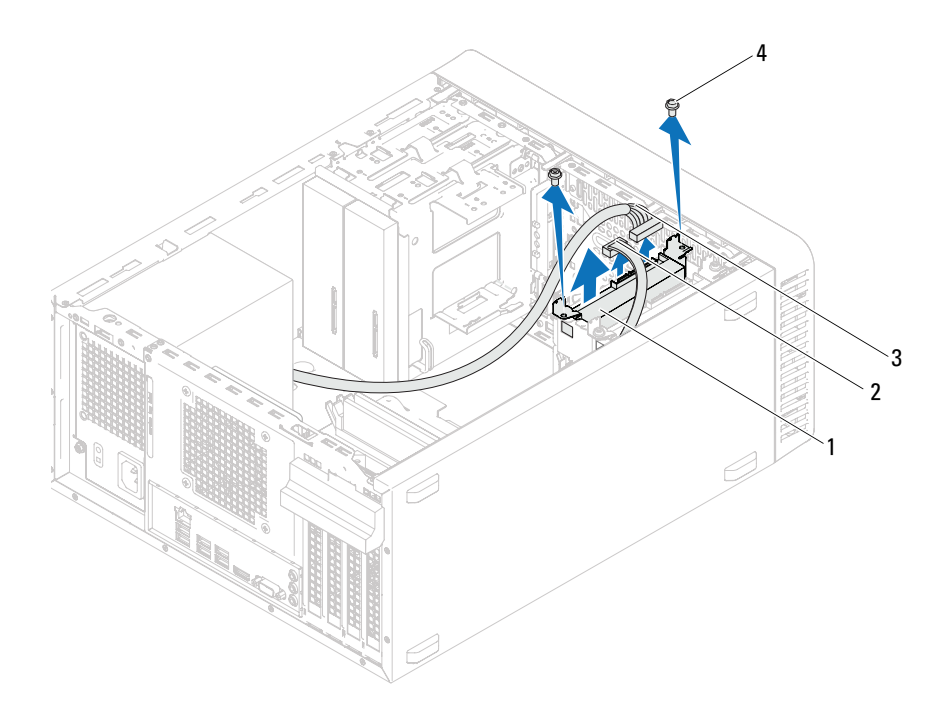

- 1 ensemble de disque dur principal 2 câble de données
- 3 câble d'alimentation 4 vis (2)
- -

#### Disque dur secondaire

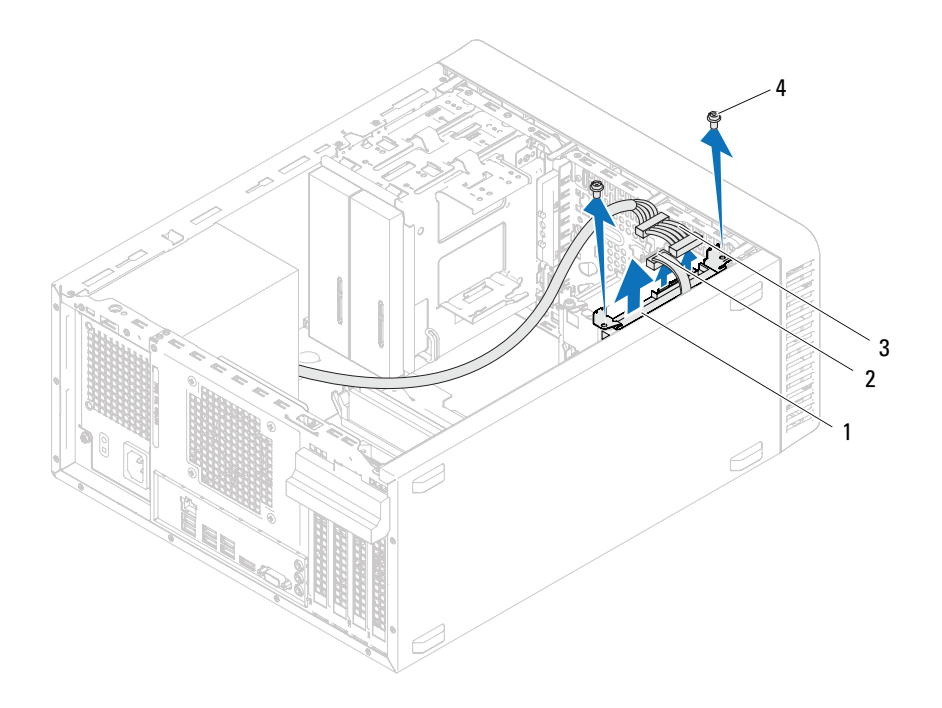

- 1 ensemble de disque dur secondaire 2 câble de données
- 3 câble d'alimentation 4 vis (2)
- -
- 5 Retirez les vis (une de chaque côté) qui maintiennent les supports de fixation au disque dur.
- 6 Retirez les supports de fixation du disque dur.

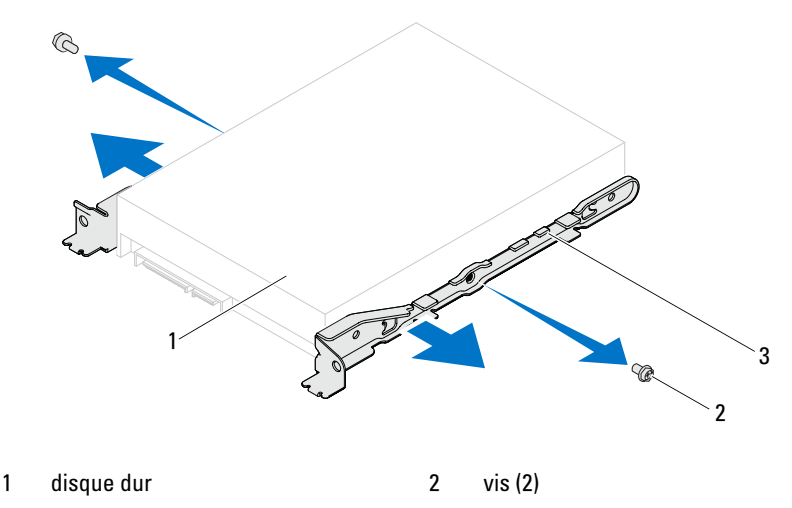

<sup>3</sup> support du disque dur

7 Si la dépose du disque dur entraîne des modifications dans la configuration du disque, assurez-vous que ces modifications figurent également dans la configuration du système. Voir [« Configuration du](#page-88-0)  [système », page 89](#page-88-0).

## Remplacement du disque dur

## Procédure

- 1 Consultez la documentation fournie avec le disque dur pour vérifier qu'il est bien configuré pour votre ordinateur.
- 2 Installez les supports du disque dur et remettez les vis (une de chaque côté) qui fixent les supports au disque dur.
- 3 Faites glisser l'ensemble de disque dur dans la baie de disque dur.
- 4 Remettez les vis qui fixent l'ensemble de disque dur à la baie de disque dur.
- 5 Si vous remplacez le disque dur principal, déconnectez les câbles d'alimentation et de données du disque dur principal.
- 6 Si vous remplacez le disque dur secondaire :
	- a Branchez le câble d'alimentation au disque dur principal et au disque dur secondaire.
	- **b** Branchez le câble de données au disque dur secondaire.

- 1 Remettez le capot de l'ordinateur en place. Voir [« Remise en place du](#page-18-0)  [capot de l'ordinateur », page 19.](#page-18-0)
- 2 Suivez les instructions indiquées à la section [« Après une intervention à](#page-10-0)  [l'intérieur de l'ordinateur », page 11](#page-10-0).

## Lecteurs optiques

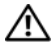

AVERTISSEMENT : Avant d'ouvrir votre ordinateur, prenez connaissance des consignes de sécurité fournies et suivez les instructions indiquées à la section « [Avant de commencer](#page-8-0) », page 9. Pour plus d'informations sur les pratiques d'excellence en matière de sécurité, consultez la page Regulatory Compliance (Conformité à la réglementation) à l'adresse suivante : www.dell.com/regulatory\_compliance.

## Retrait des lecteurs optiques

## Démontage

- 1 Retirez le capot de l'ordinateur. Voir [« Retrait du capot de l'ordinateur »,](#page-17-0)  [page 18](#page-17-0).
- 2 Retirez le cadre avant. Voir [« Retrait du cadre avant », page 25](#page-24-0).

- 1 Si vous retirez le lecteur optique principal, déconnectez les câbles d'alimentation et de données du lecteur optique principal.
- 2 Si vous retirez le lecteur optique secondaire :
	- a Déconnectez le câble d'alimentation du lecteur optique principal et du lecteur optique secondaire.
	- b Déconnectez le câble de données du lecteur optique secondaire.

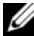

**EMARQUE** : Si vous ne remettez pas le lecteur optique en place dans l'immédiat, débranchez l'autre extrémité du câble de données de la carte système et mettez-le de côté. Vous pourrez utiliser ce câble de données pour installer un lecteur optique ultérieurement.

- 3 Retirez les vis qui fixent le lecteur optique au châssis.
- 4 Appuyez sur le lecteur optique et faites-le sortir par l'avant de l'ordinateur.

## Lecteur optique principal

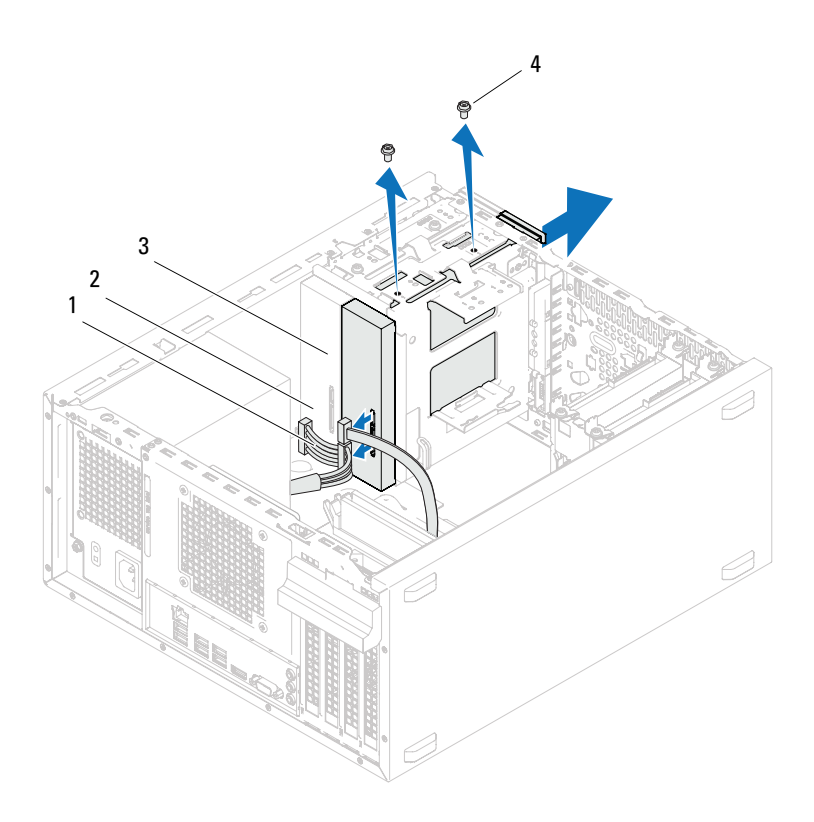

- 1 câble d'alimentation 2 câble de données
- 3 lecteur optique principal 4 vis (2)
- -

Lecteur optique secondaire

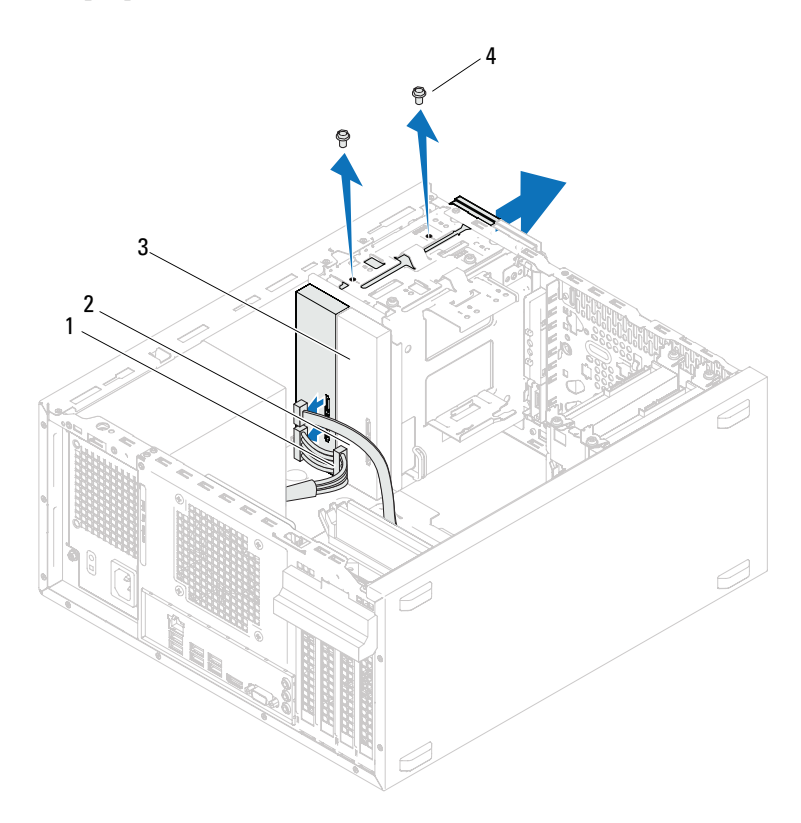

- 1 câble d'alimentation 2 câble de données
- 3 lecteur optique secondaire 4 vis (2)
- 5 Rangez le lecteur optique dans un endroit sûr.

## Remplacement des lecteurs optiques

## Procédure

1 Retirez la vis de l'ancien lecteur optique et insérez-la dans le nouveau lecteur.

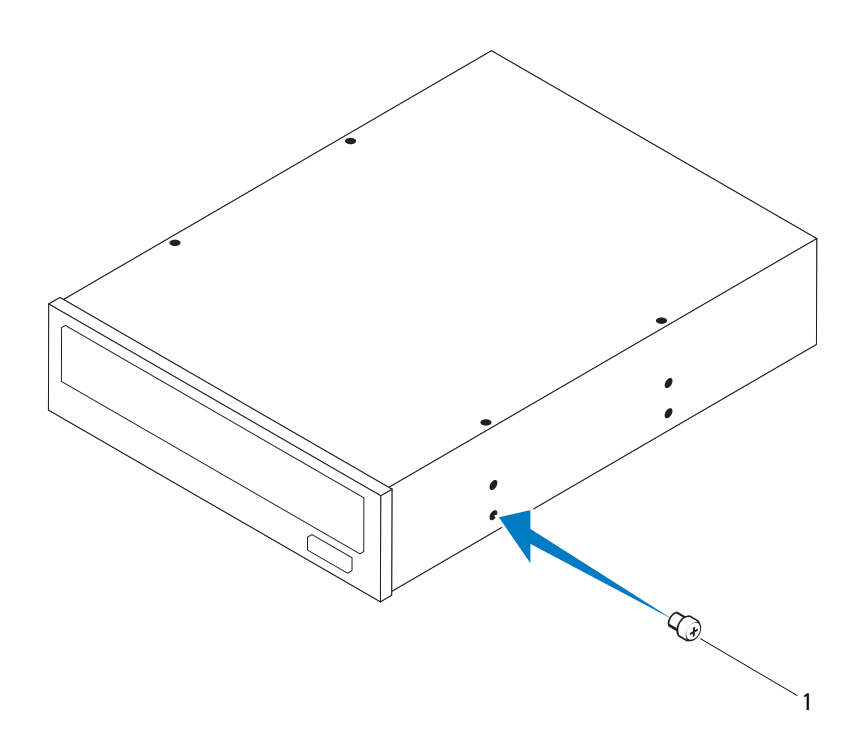

1 vis

2 Pour installer un lecteur optique secondaire, tirez la plaque de métal hors du châssis.

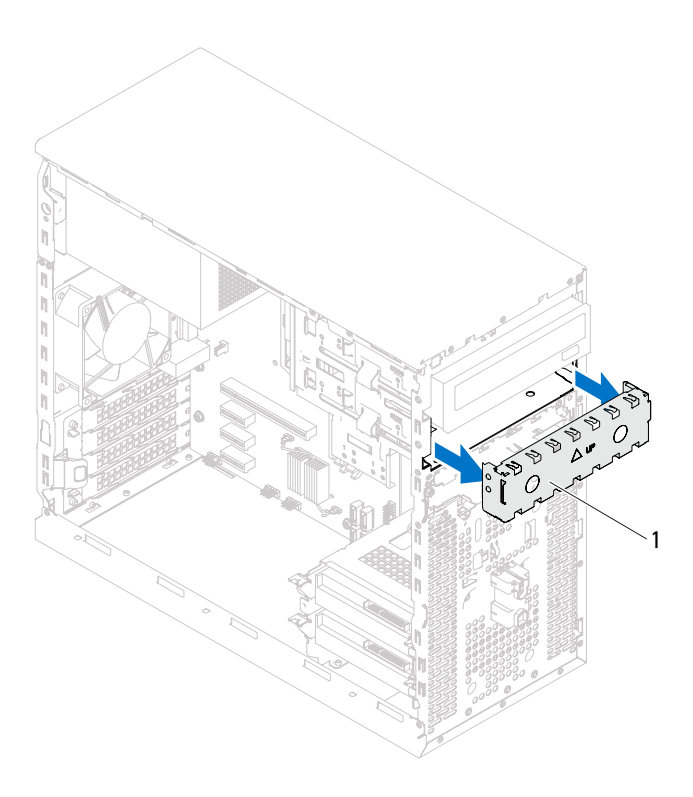

- 1 plaque de métal
- 3 Faites glisser délicatement le lecteur optique dans la baie par l'avant de l'ordinateur.
- 4 Alignez les trous de fixation des vis du lecteur optique sur ceux du châssis.
- 5 Remettez les vis qui fixent le lecteur optique au châssis.
- 6 Si vous remplacez le lecteur optique principal, connectez les câbles d'alimentation et de données au lecteur optique principal.
- 7 Si vous remplacez le lecteur optique secondaire :
	- a Branchez le câble d'alimentation au lecteur optique principal et au lecteur optique secondaire.
	- **b** Branchez le câble de données au lecteur optique secondaire.

- 1 Remettez le capot de l'ordinateur en place. Voir [« Remise en place du](#page-18-0)  [capot de l'ordinateur », page 19.](#page-18-0)
- 2 Retirez le cadre avant. Voir [« Remise en place du cadre avant », page 27](#page-26-0).
- 3 Suivez les instructions indiquées à la section [« Après une intervention à](#page-10-0)  [l'intérieur de l'ordinateur », page 11.](#page-10-0)

## Panneau d'E/S avant

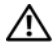

AVERTISSEMENT : Avant d'ouvrir votre ordinateur, prenez connaissance des consignes de sécurité fournies et suivez les instructions indiquées à la section « [Avant de commencer](#page-8-0) », page 9. Pour plus d'informations sur les pratiques d'excellence en matière de sécurité, consultez la page Regulatory Compliance (Conformité à la réglementation) à l'adresse suivante : www.dell.com/regulatory\_compliance.

## Retrait du panneau d'E/S avant

## Démontage

- 1 Retirez le capot de l'ordinateur. Voir [« Retrait du capot de l'ordinateur »,](#page-17-0)  [page 18](#page-17-0).
- 2 Retirez le cadre avant. Voir [« Retrait du cadre avant », page 25](#page-24-0).

- **EMARQUE** : Avant de les retirer, notez la façon dont les câbles sont acheminés de manière à pouvoir les remettre en place correctement après avoir installé le nouveau panneau d'E/S avant.
	- 1 Déconnectez les câbles du panneau d'E/S avant des connecteurs de la carte système (AUDIOF1, USBF1 et USBF2). Voir [« Composants de la carte](#page-13-0)  [système », page 14](#page-13-0).
	- 2 Retirez les vis qui fixent le panneau d'E/S avant au panneau avant.
	- 3 Faites glisser le panneau d'E/S avant vers le côté (voir l'illustration) pour dégager les pinces du panneau avant et écartez-le du système.

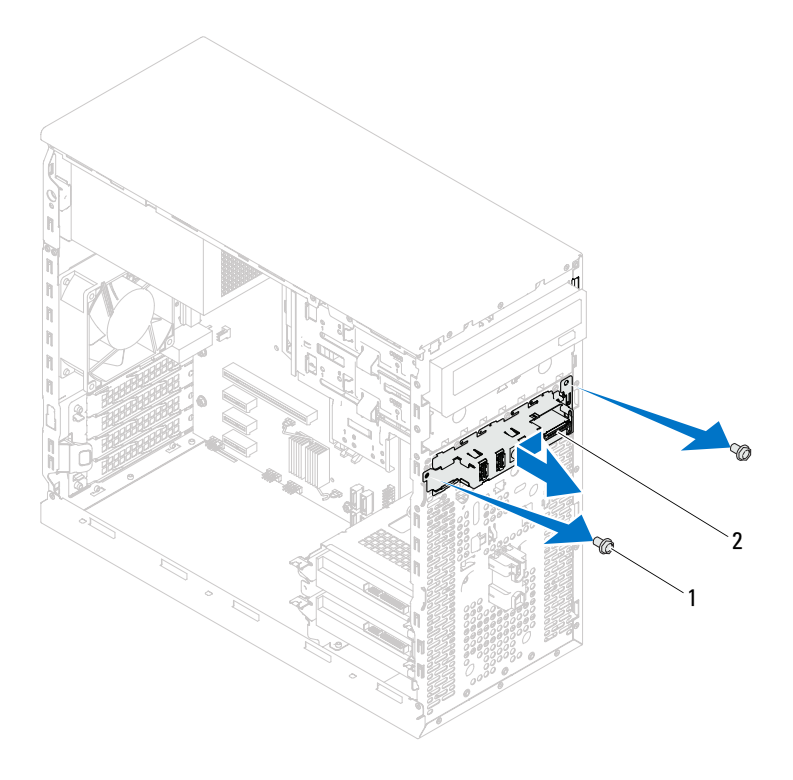

1 vis (2) 2 panneau d'E/S avant

## Remise en place du panneau d'E/S avant

#### Procédure

- $\triangle$  PRÉCAUTION : Pour éviter d'endommager les connecteurs et les clips d'acheminement des câbles, faites glisser délicatement le panneau d'E/S avant dans son logement.
	- 1 Alignez et faites glisser les pinces du panneau d'E/S avant dans les emplacements prévus à cet effet sur le panneau avant.
	- 2 Remettez les vis qui fixent le panneau d'E/S avant au panneau avant.
	- 3 Connectez les câbles du panneau d'E/S avant aux connecteurs de la carte système (AUDIOF1, USBF1 et USBF2). Voir [« Composants de la carte](#page-13-0)  [système », page 14](#page-13-0).

- 1 Remettez le cadre avant en place (voir [« Remise en place du cadre avant »,](#page-26-0)  [page 27](#page-26-0)).
- 2 Remettez le capot de l'ordinateur en place. Voir [« Remise en place du capot de](#page-18-0)  [l'ordinateur », page 19](#page-18-0).
- 3 Suivez les instructions indiquées à la section [« Après une intervention à](#page-10-0)  [l'intérieur de l'ordinateur », page 11](#page-10-0).

# Module du bouton d'alimentation

AVERTISSEMENT : Avant d'ouvrir votre ordinateur, prenez connaissance des consignes de sécurité fournies et suivez les instructions indiquées à la section « [Avant de commencer](#page-8-0) », page 9. Pour plus d'informations sur les pratiques d'excellence en matière de sécurité, consultez la page Regulatory Compliance (Conformité à la réglementation) à l'adresse suivante : www.dell.com/regulatory\_compliance.

## Retrait du module du bouton d'alimentation

## Démontage

- 1 Retirez le capot de l'ordinateur. Voir [« Retrait du capot de l'ordinateur »,](#page-17-0)  [page 18](#page-17-0).
- 2 Retirez le cadre avant. Voir [« Retrait du cadre avant », page 25](#page-24-0).

- 1 Débranchez le câble du module du bouton d'alimentation du connecteur de la carte système (LEDH2). Voir [« Composants de la carte système »,](#page-13-0)  [page 14.](#page-13-0)
- 2 Appuyez sur les languettes du module du bouton d'alimentation pour retirer le module du panneau avant.

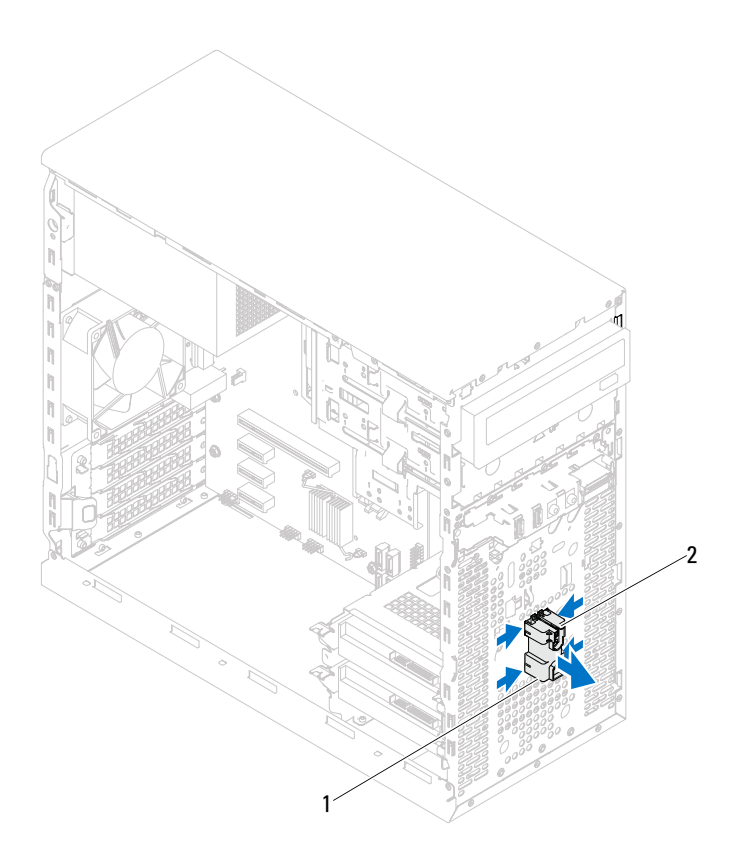

1 module du bouton d'alimentation 2 languettes du module du bouton

d'alimentation (4)

3 Rangez le module du bouton d'alimentation en lieu sûr.

## Remise en place du module du bouton d'alimentation

## Procédure

- 1 Alignez les languettes du module du bouton d'alimentation sur les encoches du panneau avant et enclenchez-les.
- 2 Branchez le câble du module du bouton d'alimentation au connecteur de la carte système (LEDH2). Voir [« Composants de la carte système », page 14](#page-13-0).

- 1 Réinstallez le cadre avant. Voir [« Remise en place du cadre avant », page 27](#page-26-0).
- 2 Remettez le capot de l'ordinateur en place. Voir [« Remise en place du](#page-18-0)  [capot de l'ordinateur », page 19.](#page-18-0)
- 3 Suivez les instructions indiquées à la section [« Après une intervention à](#page-10-0)  [l'intérieur de l'ordinateur », page 11.](#page-10-0)

## Ventilateur du châssis

AVERTISSEMENT : Avant d'ouvrir votre ordinateur, prenez connaissance des consignes de sécurité fournies et suivez les instructions indiquées à la section « [Avant de commencer](#page-8-0) », page 9. Pour plus d'informations sur les pratiques d'excellence en matière de sécurité, consultez la page Regulatory Compliance (Conformité à la réglementation) à l'adresse suivante : www.dell.com/regulatory\_compliance.

## Retrait du ventilateur du châssis

## Démontage

Retirez le capot de l'ordinateur. Voir [« Retrait du capot de l'ordinateur »,](#page-17-0)  [page 18.](#page-17-0)

- 1 Déconnectez le câble du ventilateur du châssis du connecteur de la carte système (FAN\_SYS4). Voir [« Composants de la carte système », page 14](#page-13-0).
- 2 Retirez les vis qui fixent le ventilateur au châssis.
- 3 Faites glisser et retirez le ventilateur du châssis de l'ordinateur, comme indiqué dans l'illustration.

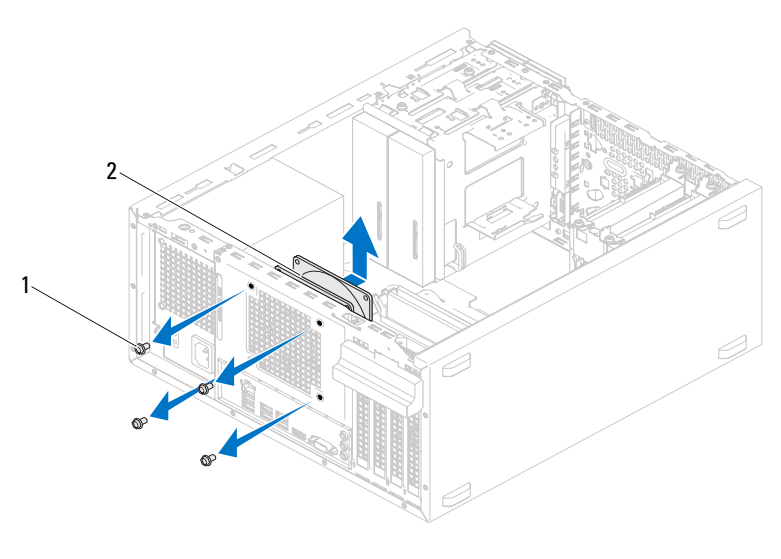

1 vis (4) 2 ventilateur du châssis

## Remise en place du ventilateur du châssis

#### Procédure

- 1 Alignez les trous de fixation des vis du ventilateur sur ceux du châssis.
- 2 Remettez les vis qui fixent le ventilateur au châssis.
- 3 Connectez le câble du ventilateur du châssis au connecteur de la carte système (FAN\_SYS4). Voir [« Composants de la carte système », page 14](#page-13-0).

## Remontage

Remettez le capot de l'ordinateur en place. Voir [« Remise en place du capot](#page-18-0)  [de l'ordinateur », page 19.](#page-18-0)

# Ensemble ventilateur-dissipateur de chaleur du processeur

AVERTISSEMENT : Avant d'ouvrir votre ordinateur, prenez connaissance des consignes de sécurité fournies et suivez les instructions indiquées à la section « [Avant de commencer](#page-8-0) », page 9. Pour plus d'informations sur les pratiques d'excellence en matière de sécurité, consultez la page Regulatory Compliance (Conformité à la réglementation) à l'adresse suivante : www.dell.com/regulatory\_compliance.

## Retrait de l'ensemble ventilateur- dissipateur de chaleur du processeur

## Démontage

Retirez le capot de l'ordinateur. Voir [« Retrait du capot de l'ordinateur »,](#page-17-0)  [page 18.](#page-17-0)

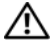

 $\sqrt{N}$  AVERTISSEMENT: Malgré sa protection en plastique, l'ensemble ventilateurdissipateur de chaleur du processeur peut chauffer énormément au cours d'une utilisation normale. Pour éviter tout risque de brûlure, assurez-vous d'avoir laissé l'ensemble refroidir suffisamment avant de le manipuler.

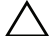

 $\bigwedge$  PRÉCAUTION : Le ventilateur et le dissipateur de chaleur du processeur forment un seul et même bloc. N'essayez pas d'ôter le ventilateur séparément.

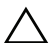

 $\wedge\;\;$  PRÉCAUTION : Pour assurer un refroidissement maximal du processeur, ne touchez pas les zones de transfert de chaleur de l'ensemble ventilateurdissipateur de chaleur du processeur. Les huiles de votre peau peuvent réduire les capacités de transfert de chaleur de la graisse thermique.

- 1 Débranchez le câble du ventilateur du processeur du connecteur de la carte système (FANCPU). Voir [« Composants de la carte système », page 14.](#page-13-0)
- 2 À l'aide d'un tournevis plat, desserrez les vis imperdables qui fixent l'ensemble ventilateur-dissipateur de chaleur du processeur à la carte système.
- 3 Soulevez l'ensemble ventilateur-dissipateur de chaleur du processeur pour le dégager de l'ordinateur.

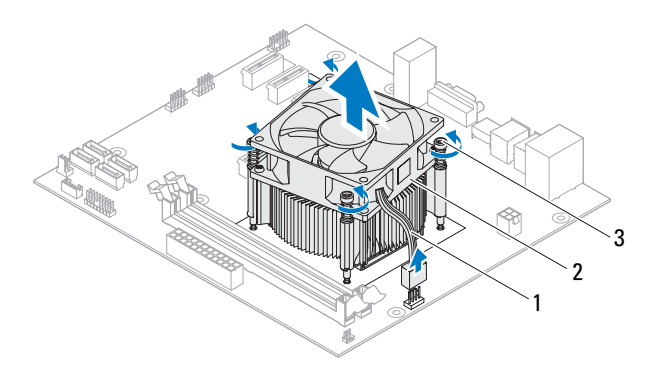

- 1 câble de ventilateur du processeur 2 ensemble ventilateur-dissipateur de
- chaleur du processeur

3 vis imperdables (4)

## Remise en place de l'ensemble ventilateurdissipateur de chaleur du processeur

## Procédure

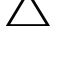

 $\triangle$  PRÉCAUTION : Veillez à appliquer une nouvelle couche de graisse thermique. Cette nouvelle couche de graisse thermique est essentielle pour assurer une liaison thermique correcte et un fonctionnement optimal du processeur.

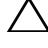

 $\triangle$  PRÉCAUTION : En cas d'alignement incorrect de l'ensemble ventilateurdissipateur de chaleur du processeur, la carte système et le processeur risquent d'être endommagés.

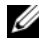

**EMARQUE**: La graisse thermique d'origine peut être réutilisée en cas de réinstallation du processeur d'origine avec l'ensemble ventilateur-dissipateur de chaleur. Lors du remplacement du processeur ou de l'ensemble ventilateurdissipateur de chaleur, utilisez la graisse thermique fournie dans le kit pour garantir une conductivité thermique correcte.

- 1 Appliquez une nouvelle couche de graisse thermique sur la partie supérieure du processeur.
- 2 Placez l'ensemble ventilateur-dissipateur de chaleur au-dessus du processeur.
- 3 Alignez les vis imperdables de l'ensemble ventilateur-dissipateur de chaleur du processeur sur les trous de fixation des vis de la carte système.
- 4 Serrez les vis imperdables qui fixent l'ensemble ventilateur-dissipateur de chaleur du processeur à la carte système.
- 5 Branchez le câble du ventilateur du processeur au connecteur de la carte système (FANCPU). Voir [« Composants de la carte système », page 14.](#page-13-0)

- 1 Remettez le capot de l'ordinateur en place. Voir [« Remise en place du](#page-18-0)  [capot de l'ordinateur », page 19.](#page-18-0)
- 2 Suivez les instructions indiquées à la section [« Après une intervention à](#page-10-0)  [l'intérieur de l'ordinateur », page 11.](#page-10-0)

#### 72 | Ensemble ventilateur-dissipateur de chaleur du processeur
# 16

## Processeur

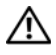

AVERTISSEMENT : Avant d'ouvrir votre ordinateur, prenez connaissance des consignes de sécurité fournies et suivez les instructions indiquées à la section « [Avant de commencer](#page-8-0) », page 9. Pour plus d'informations sur les pratiques d'excellence en matière de sécurité, consultez la page Regulatory Compliance (Conformité à la réglementation) à l'adresse suivante : www.dell.com/regulatory\_compliance.

## <span id="page-72-0"></span>Retrait du processeur

### Démontage

1 Retirez le capot de l'ordinateur. Voir [« Retrait du capot de l'ordinateur »,](#page-17-0)  [page 18](#page-17-0).

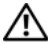

 $\bigwedge$  AVERTISSEMENT : Malgré sa protection en plastique, l'ensemble ventilateurdissipateur de chaleur du processeur peut chauffer énormément au cours d'une utilisation normale. Pour éviter tout risque de brûlure, assurez-vous d'avoir laissé l'ensemble refroidir suffisamment avant de le manipuler.

2 Retirez l'ensemble ventilateur-dissipateur de chaleur du processeur de l'ordinateur. Voir [« Retrait de l'ensemble ventilateur- dissipateur de chaleur](#page-68-0)  [du processeur », page 69](#page-68-0).

### Procédure

- 1 Appuyez sur le levier de dégagement et écartez-le du processeur pour dégager ce dernier de la languette de fixation.
- 2 Ouvrez complètement le levier de dégagement pour ouvrir le capot du processeur.

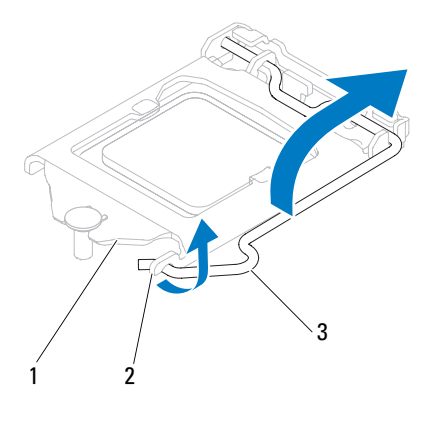

1 capot du processeur 2 languette 3 levier de dégagement

 $\bigwedge$  PRÉCAUTION : Lorsque vous retirez le processeur, ne touchez pas les broches à l'intérieur du support et veillez à ce qu'aucun objet ne tombe sur ces broches.

3 Ouvrez le capot du processeur et soulevez délicatement le processeur du support.

Laissez le levier de dégagement ouvert afin que le support soit prêt à accueillir le nouveau processeur.

## <span id="page-74-0"></span>Remplacement du processeur

### Procédure

1 Déballez le nouveau processeur en prenant garde à ne pas le toucher par en dessous.

### $\bigwedge$  PRÉCAUTION : Le processeur doit être correctement positionné dans le support afin d'éviter tout risque d'endommagement.

- 2 Si le levier de dégagement du support n'est pas entièrement ouvert, corrigez-le.
- 3 Alignez les encoches d'alignement du processeur sur les languettes d'alignement du support.
- 4 Alignez l'angle de la broche 1 du processeur sur l'angle de la broche 1 du support, puis installez le processeur dans le support.

Placez délicatement le processeur à l'intérieur du support et vérifiez son positionnement.

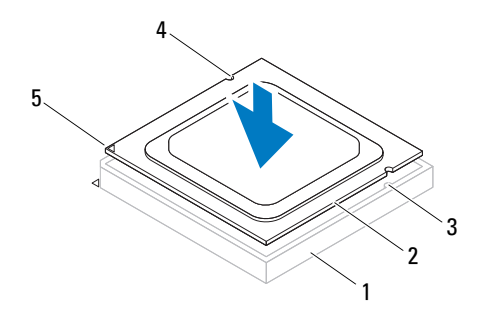

1 support 2 processeur 3 languettes

d'alignement (2)

- 4 encoches d'alignement (2)
- 5 indicateur de broche 1 du processeur

### PRÉCAUTION : Assurez-vous que l'encoche du capot du processeur est bien positionnée sous l'embout d'alignement.

- 5 Une fois le processeur installé dans son support, fermez son capot.
- 6 Faites pivoter le levier de dégagement vers le bas et positionnez-le sous la languette du capot du processeur.

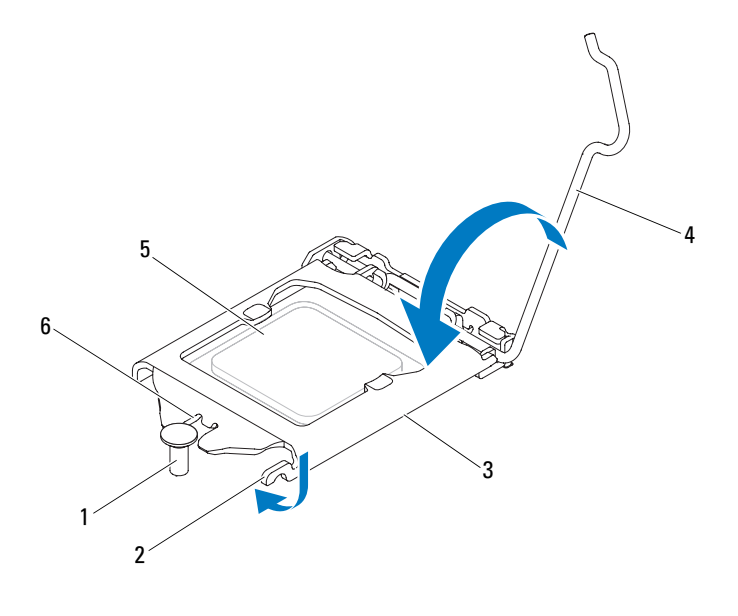

- 1 embout d'alignement 2 languette 3 capot du processeur
- 
- 4 levier de dégagement 5 processeur 6 encoche du capot du processeur
	-

### Remontage

- 1 Réinstallez l'ensemble ventilateur-dissipateur de chaleur du processeur. Voir [« Remise en place de l'ensemble ventilateur- dissipateur de chaleur du](#page-70-0)  [processeur », page 71.](#page-70-0)
- 2 Remettez le capot de l'ordinateur en place. Voir [« Remise en place du](#page-18-0)  [capot de l'ordinateur », page 19.](#page-18-0)
- 3 Suivez les instructions indiquées à la section [« Après une intervention à](#page-10-0)  [l'intérieur de l'ordinateur », page 11](#page-10-0).

# 17

## Pile bouton

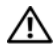

 $\bigwedge$  AVERTISSEMENT : Avant d'ouvrir votre ordinateur, prenez connaissance des consignes de sécurité fournies et suivez les instructions indiquées à la section « [Avant de commencer](#page-8-0) », page 9. Pour plus d'informations sur les pratiques d'excellence en matière de sécurité, consultez la page Regulatory Compliance (Conformité à la réglementation) à l'adresse suivante : www.dell.com/regulatory\_compliance.

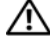

AVERTISSEMENT : Si la pile est mal installée, elle risque d'exploser. Remplacez cette pile uniquement par une pile identique ou de type équivalent. Mettez les piles usagées au rebut conformément aux instructions du fabricant.

 $\triangle$  PRÉCAUTION : Le retrait de la pile bouton entraîne la réinitialisation des paramètres du système BIOS aux valeurs d'usine. Il est recommandé de noter les paramètres du BIOS avant de retirer la pile bouton. Veuillez consulter la section [« Configuration du système », page 89](#page-88-0) pour connaître les instructions à suivre pour accéder au programme de configuration du système.

## Retrait de la pile bouton

### **Démontage**

Retirez le capot de l'ordinateur. Voir [« Retrait du capot de l'ordinateur »,](#page-17-0)  [page 18.](#page-17-0)

### Procédure

- 1 Repérez le support de la pile. Voir [« Composants de la carte système »,](#page-13-0)  [page 14.](#page-13-0)
- 2 Appuyez sur le levier de dégagement pour faire sortir la pile bouton.

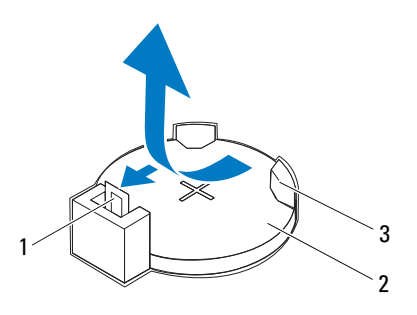

- 1 levier de dégagement de la pile 2 pile bouton
- 3 support de la pile
- 3 Rangez la pile en lieu sûr.

## Remplacement de la pile bouton

### Procédure

Insérez la nouvelle pile (CR2032) dans le support en orientant le côté « + » vers le haut, puis appuyez sur cette dernière pour l'enclencher dans le support.

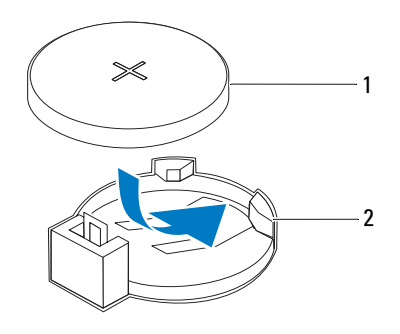

1 pile bouton 2 support de la pile

### Remontage

- 1 Remettez le capot de l'ordinateur en place. Voir [« Remise en place du](#page-18-0)  [capot de l'ordinateur », page 19.](#page-18-0)
- 2 Suivez les instructions indiquées à la section [« Après une intervention à](#page-10-0)  [l'intérieur de l'ordinateur », page 11.](#page-10-0)
- 3 Accédez au programme de configuration du système et paramétrez l'heure et la date. Voir [« Accès au programme de configuration du système »,](#page-88-1)  [page 89](#page-88-1).
- 4 Actualisez les paramètres du système selon les valeurs notées avant le retrait de la pile bouton. Voir [« Accès au programme de configuration du](#page-88-1)  [système », page 89](#page-88-1).

## 18

## Bloc d'alimentation

AVERTISSEMENT : Avant d'ouvrir votre ordinateur, prenez connaissance des consignes de sécurité fournies et suivez les instructions indiquées à la section « [Avant de commencer](#page-8-0) », page 9. Pour plus d'informations sur les pratiques d'excellence en matière de sécurité, consultez la page Regulatory Compliance (Conformité à la réglementation) à l'adresse suivante : www.dell.com/regulatory\_compliance.

## Retrait du bloc d'alimentation

### Démontage

Retirez le capot de l'ordinateur. Voir [« Retrait du capot de l'ordinateur »,](#page-17-0)  [page 18.](#page-17-0)

### Procédure

- 1 Débranchez les câbles d'alimentation CC de la carte système et des pilotes. Voir [« Composants de la carte système », page 14.](#page-13-0)
- 2 Retirez les vis qui fixent le bloc d'alimentation au châssis.
- 3 Appuyez sur la pince du bloc d'alimentation pour dégager le bloc d'alimentation du châssis.
- 4 Faites glisser le bloc d'alimentation du châssis et dégagez-le en le soulevant.

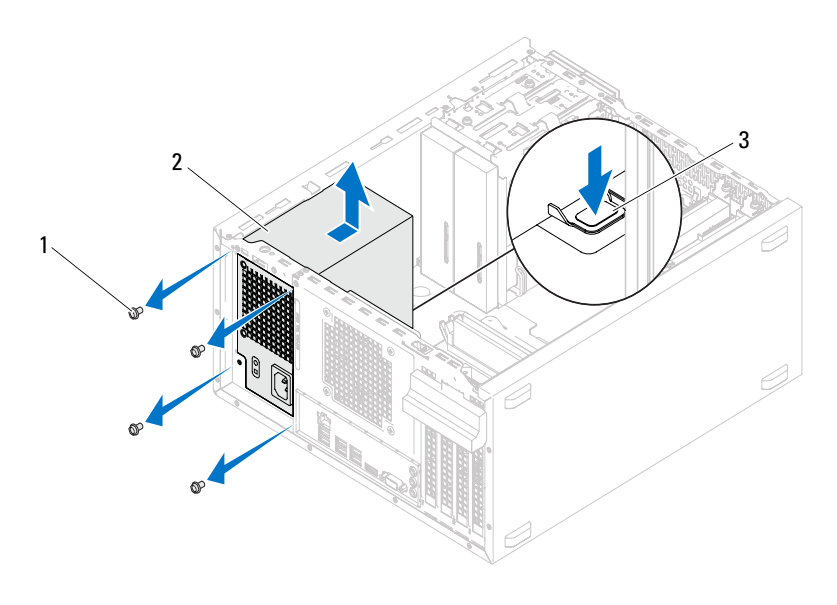

- 
- 1 vis (4) 2 bloc d'alimentation
- 3 pince du bloc d'alimentation

## Remise en place du bloc d'alimentation

### Procédure

- 1 Faites glisser le bloc d'alimentation vers l'arrière du châssis.
- 2 Alignez les trous de fixation des vis du bloc d'alimentation sur ceux du châssis.
- 3 Remettez les vis qui fixent le bloc d'alimentation au châssis.
- 4 Rebranchez les câbles d'alimentation CC aux pilotes et à la carte système. Voir [« Composants de la carte système », page 14](#page-13-0).

### **Remontage**

- 1 Remettez le capot de l'ordinateur en place. Voir [« Remise en place du](#page-18-0)  [capot de l'ordinateur », page 19.](#page-18-0)
- 2 Suivez les instructions indiquées à la section [« Après une intervention à](#page-10-0)  [l'intérieur de l'ordinateur », page 11.](#page-10-0)

## Carte système

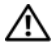

AVERTISSEMENT : Avant d'ouvrir votre ordinateur, prenez connaissance des consignes de sécurité fournies et suivez les instructions indiquées à la section « [Avant de commencer](#page-8-0) », page 9. Pour plus d'informations sur les pratiques d'excellence en matière de sécurité, consultez la page Regulatory Compliance (Conformité à la réglementation) à l'adresse suivante : www.dell.com/regulatory\_compliance.

## Retrait de la carte système

### Démontage

- 1 Retirez le capot de l'ordinateur. Voir [« Retrait du capot de l'ordinateur »,](#page-17-0)  [page 18](#page-17-0).
- 2 Retirez la carte Mini, le cas échéant. Voir [« Retrait de la carte Mini »,](#page-39-0)  [page 40](#page-39-0).
- 3 Retirez les éventuelles cartes PCI-Express. Voir [« Retrait des cartes PCI](#page-32-0)  [Express », page 33](#page-32-0).
- 4 Déposez l'ensemble ventilateur-dissipateur de chaleur du processeur. Voir [« Retrait de l'ensemble ventilateur- dissipateur de chaleur du processeur »,](#page-68-0)  [page 69](#page-68-0).
- 5 Retirez le processeur. Voir [« Retrait du processeur », page 73](#page-72-0).
- 6 Retirez les modules de mémoire. Voir [« Retrait des modules de mémoire »,](#page-20-0)  [page 21](#page-20-0). Retenez quels modules étaient reliés à chaque emplacement DIMM de manière à pouvoir les réinstaller dans le même emplacement après remplacement de la carte système.

### Procédure

- 1 Débranchez tous les câbles connectés à la carte système. Voir [« Composants de la carte système », page 14.](#page-13-0) Avant de les retirer, notez la façon dont les câbles sont acheminés de manière à pouvoir les remettre en place correctement après avoir installé la nouvelle carte système.
- 2 Retirez les vis qui fixent la carte système au châssis.

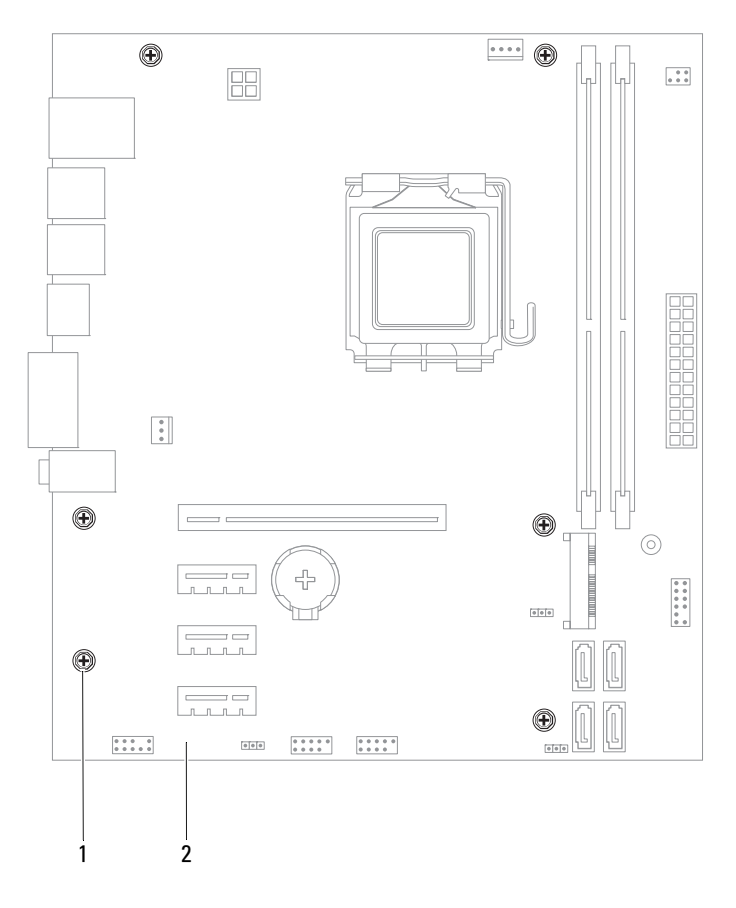

- 1 vis (6) 2 carte système
- 3 Soulevez la carte système et retirez-la du châssis.

4 Comparez la carte système que vous avez retirée avec la carte système de remplacement afin de vérifier qu'elles sont bien identiques.

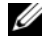

**EXAGE :** Certains composants et connecteurs de la nouvelle carte système peuvent se trouver à des emplacements différents de ceux de la carte système d'origine.

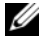

**EXEMARQUE** : La configuration des cavaliers sur la carte système de remplacement est paramétrée en usine.

### Remplacement de la carte système

### Procédure

- 1 Placez délicatement la carte système dans le châssis et faites-la glisser vers l'arrière de l'ordinateur.
- 2 Remettez les vis qui fixent la carte système au châssis.
- 3 Faites passer les câbles que vous avez déconnectés de la carte système et reconnectez-les.

**EMARQUE** : Pour plus d'informations sur les connecteurs de la carte système, reportez-vous à la section [« Composants de la carte système », page 14](#page-13-0).

### Remontage

- 1 Remettez le processeur en place. Voir [« Remplacement du processeur »,](#page-74-0)  [page 75](#page-74-0).
- 2 Réinstallez l'ensemble ventilateur-dissipateur de chaleur du processeur. Voir [« Remise en place de l'ensemble ventilateur- dissipateur de chaleur du](#page-70-0)  [processeur », page 71](#page-70-0).
- 3 Remettez le(s) module(s) de mémoire en place. Voir [« Remise en place des](#page-21-0)  [modules de mémoire », page 22](#page-21-0).
- 4 Remettez les éventuelles cartes PCI Express en place. Voir [« Remplacement des cartes PCI Express », page 35.](#page-34-0)
- 5 Remettez la carte Mini en place, le cas échéant. Voir [« Réinstallation de la](#page-40-0)  [carte Mini », page 41](#page-40-0).
- 6 Remettez le capot de l'ordinateur en place. Voir [« Remise en place du](#page-18-0)  [capot de l'ordinateur », page 19.](#page-18-0)
- 7 Suivez les instructions indiquées à la section [« Après une intervention à](#page-10-0)  [l'intérieur de l'ordinateur », page 11.](#page-10-0)

## Saisie du numéro de service dans le BIOS

- 1 Allumez l'ordinateur.
- 2 Appuyez sur <F2> pendant l'auto-test de démarrage pour accéder au programme de configuration du système.
- 3 Accédez à l'onglet principal et saisissez le numéro de service dans le champ Service Tag Input (Numéro de service).

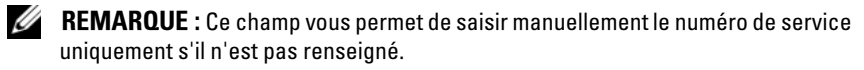

## <span id="page-88-0"></span>20

## <span id="page-88-2"></span>Configuration du système

## Présentation générale

Le programme de configuration du système permet de :

- Obtenir des informations sur le matériel installé sur l'ordinateur, à savoir la quantité de RAM, la taille du disque dur, etc.
- Valider les informations de configuration du système
- Configurer ou modifier des options paramétrables, telles que le mot de passe utilisateur, le type de disque dur installé, l'activation ou la désactivation des périphériques de base, etc.

 $\triangle$  PRÉCAUTION : Si vous n'êtes pas un utilisateur expérimenté, ne modifiez pas les valeurs définies dans ce programme. Certaines modifications peuvent empêcher l'ordinateur de fonctionner correctement.

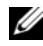

**EXAMPRICIPE**: Avant de modifier la configuration du système, notez les informations affichées afin de pouvoir vous y référer ultérieurement.

## <span id="page-88-3"></span><span id="page-88-1"></span>Accès au programme de configuration du système

- 1 Mettez l'ordinateur sous tension (ou redémarrez-le).
- 2 Pendant l'auto-test de démarrage, lorsque le logo DELL apparaît à l'écran, attendez que l'invite F2 s'affiche à l'écran, puis appuyez immédiatement  $\text{sur} < E$ ?>

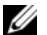

**EXALCIPE** : L'invite F2 indique que le clavier a été initialisé. Cette invite peut s'afficher très brièvement. Vous devez donc être attentif et vous tenir prêt à appuyer sur <F2>. La frappe de <F2> avant d'y être invité n'aura aucun effet. Si vous n'avez pas appuyé sur la touche assez vite, le logo du système d'exploitation apparaît. Attendez jusqu'à ce que le bureau Microsoft Windows s'affiche. Ensuite, éteignez votre ordinateur et réessayez. Voir [« Éteignez](#page-8-1)  [votre ordinateur, ainsi que tous les périphériques connectés. », page 9](#page-8-1).

### Écrans de configuration du système

L'écran de configuration du système affiche les informations de configuration en cours ou modifiables. Les informations à l'écran s'affichent dans trois zones : Setup Item (Élément de configuration), Help Screen (Écran d'aide) actif et Key Functions (Fonctions des touches).

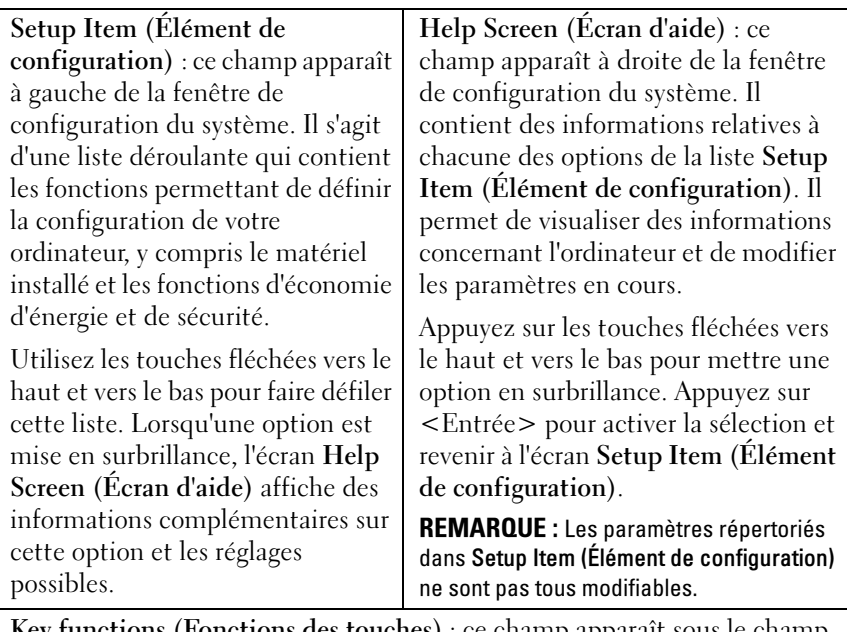

Key functions (Fonctions des touches) : ce champ apparaît sous le champ Help Screen (Écran d'aide). Il répertorie les touches disponibles et leur fonction dans le champ de configuration du système actif.

### Options de configuration du système

**EREMARQUE :** Selon l'ordinateur et les périphériques installés, les éléments qui apparaissent dans cette section peuvent s'afficher différemment.

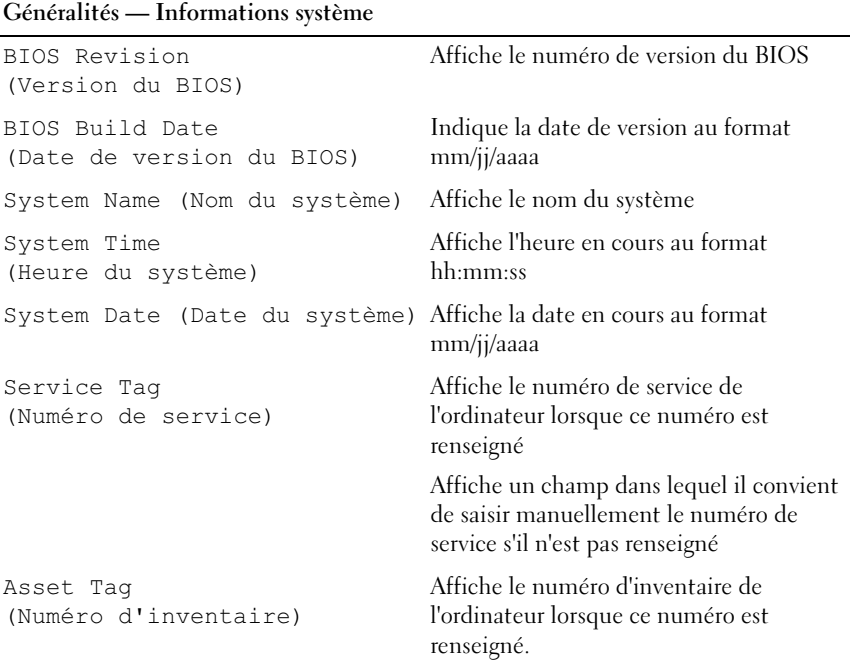

### Généralités — Informations relatives au processeur

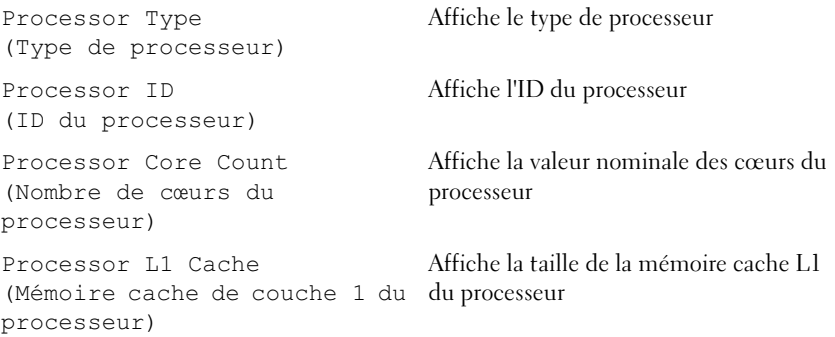

### Généralités — Informations relatives au processeur (suite)

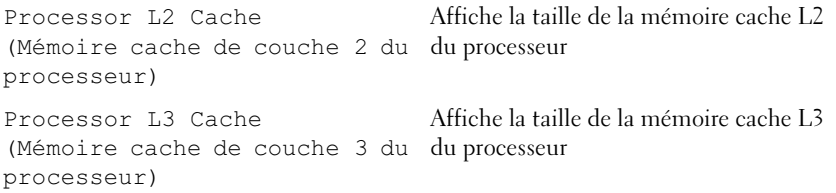

installée

### Généralités — Informations relatives à la mémoire

Memory Installed (Mémoire installée)

Memory Running Speed (Vitesse de mémoire)

Memory Technology (Technologie de mémoire) Indique en MHz la vitesse de la mémoire Indique le type de mémoire installée

Indique en Mo la quantité de mémoire

### Généralités — Fonctionnement SATA

#### SATA 1

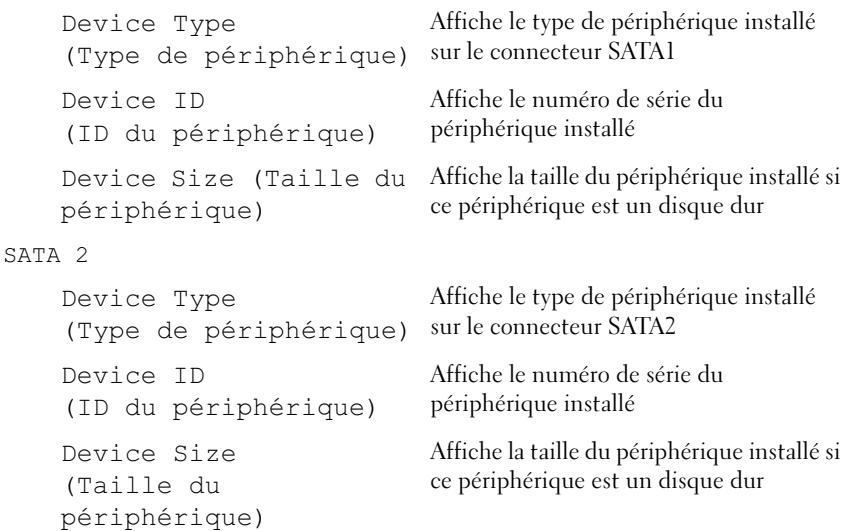

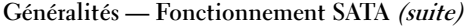

#### SATA 3

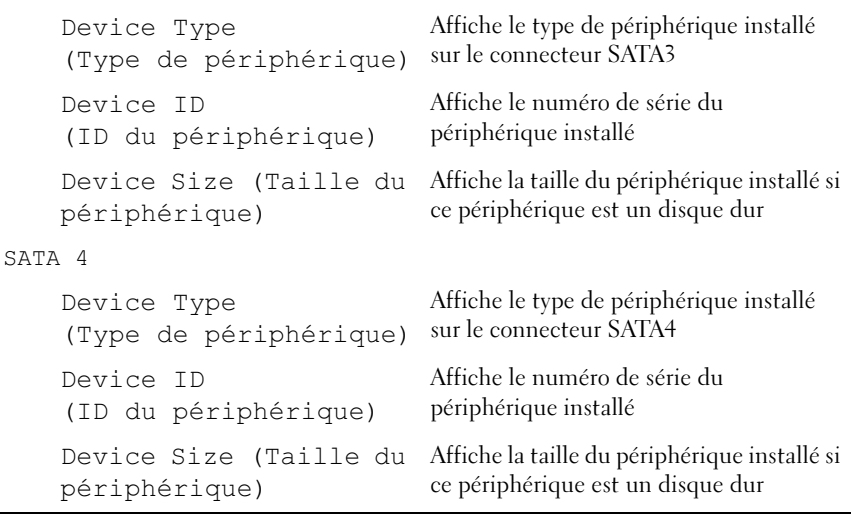

### Fonctionnalités avancées — Processeur

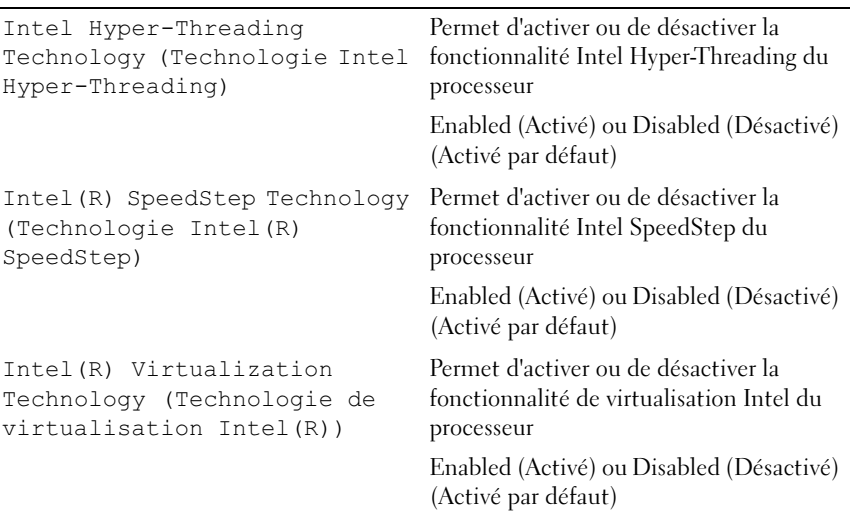

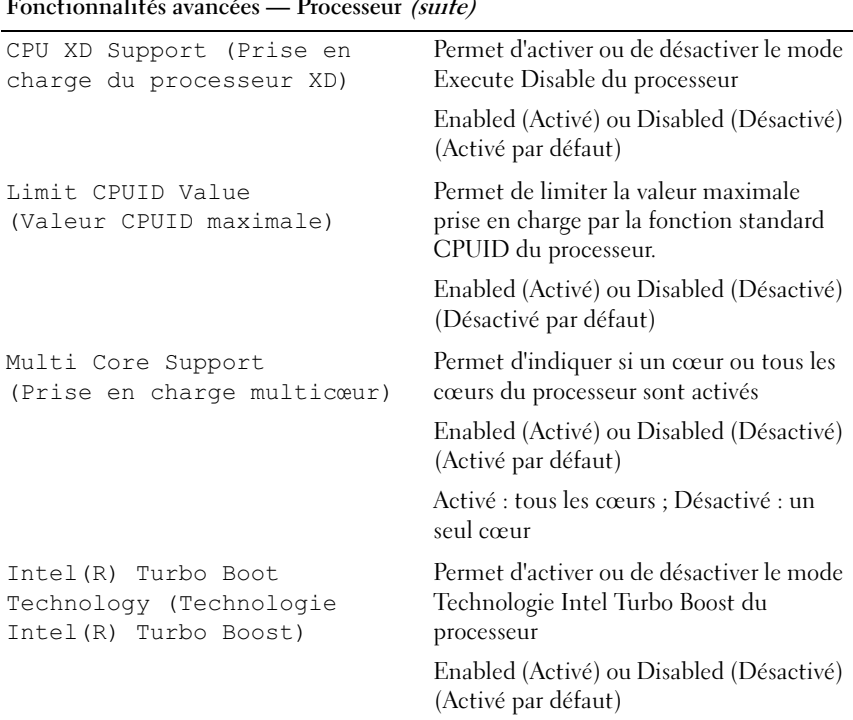

### Fonctionnalités avancées — Processeur (suite)

### Fonctionnalités avancées — Configuration USB

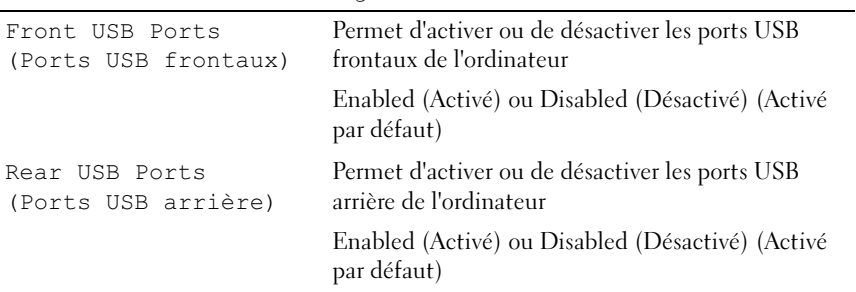

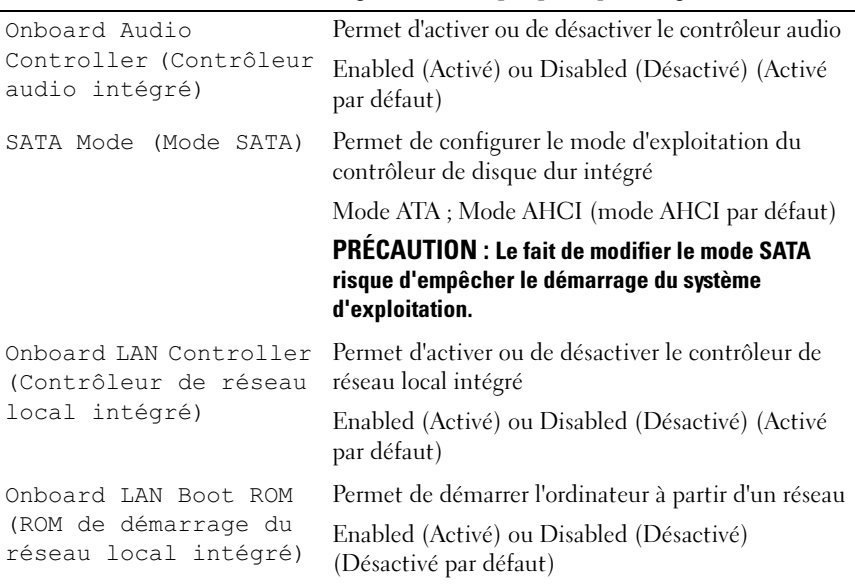

### Fonctionnalités avancées — Configuration d'un périphérique intégré

### Boot (Amorçage)

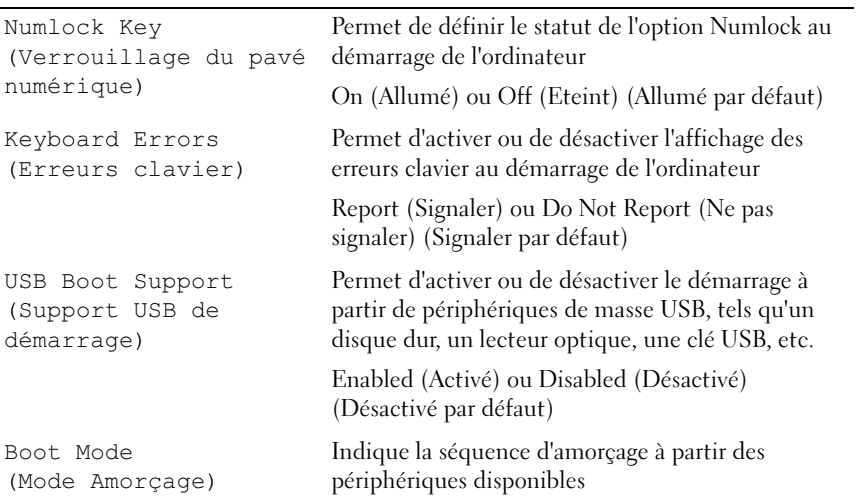

### Boot (Amorçage) (suite)

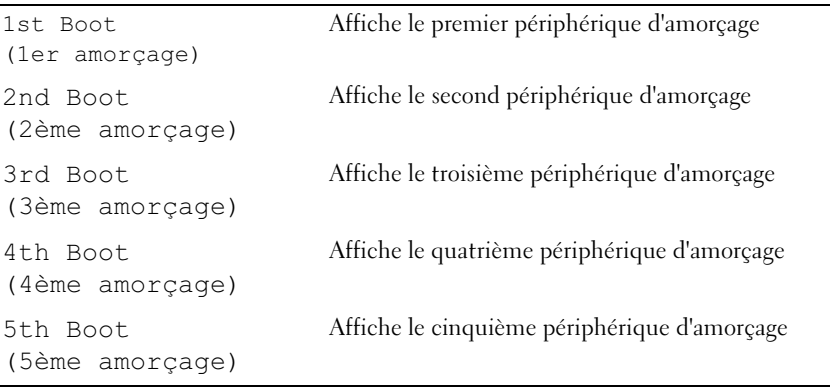

### Alimentation

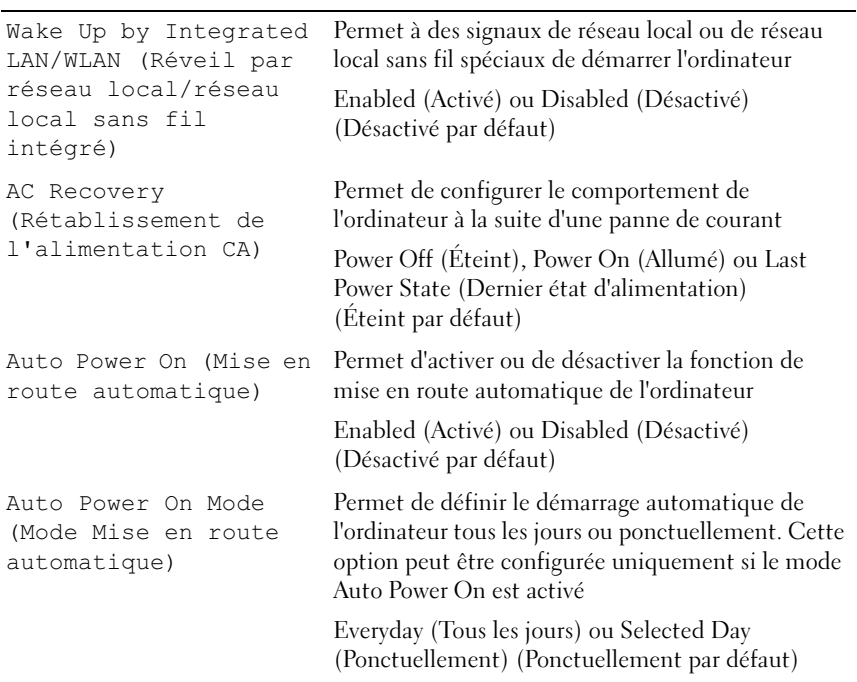

### Alimentation (suite)

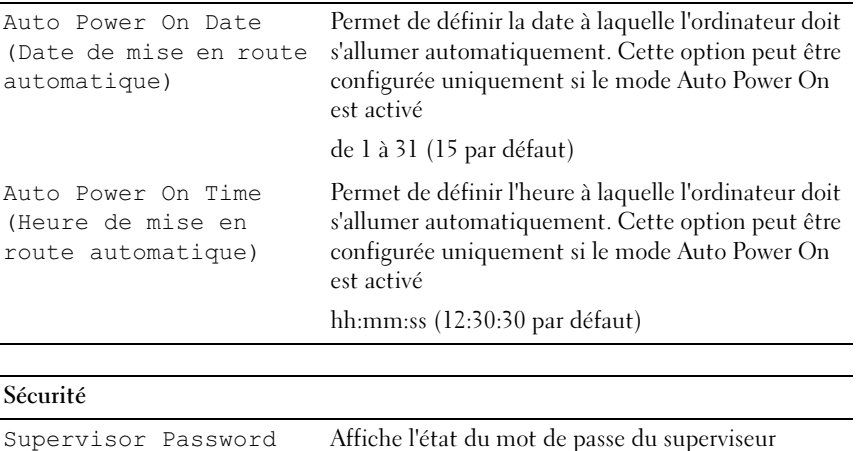

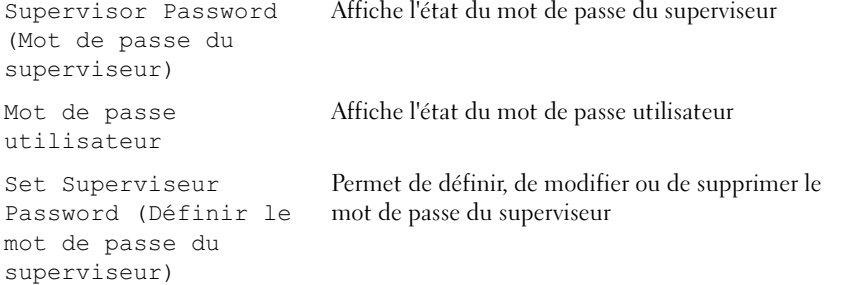

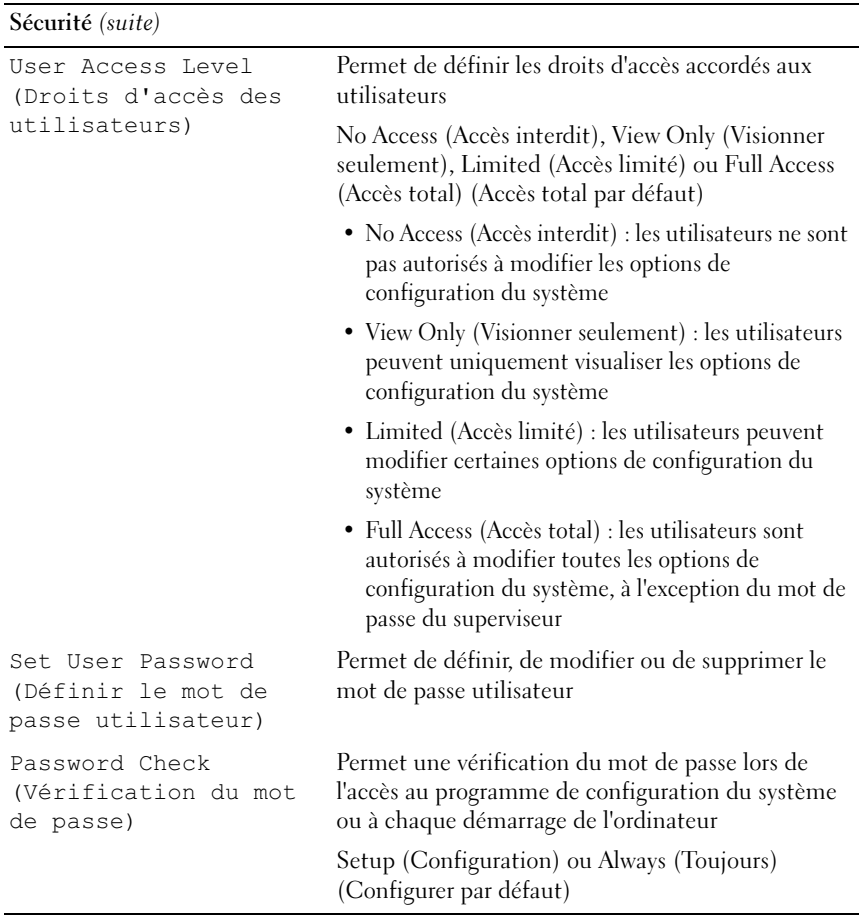

### Exit (Quitter)

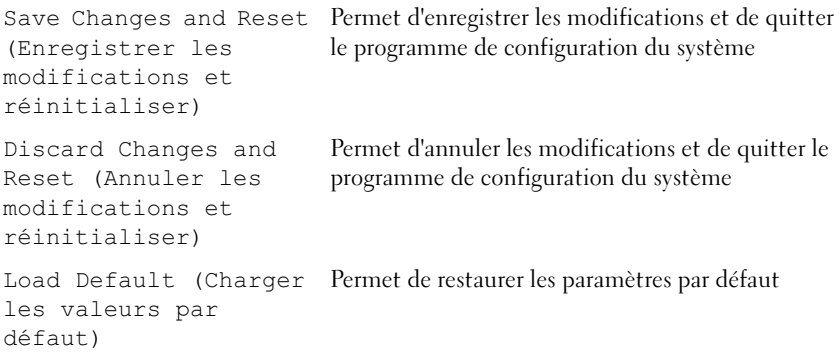

### Séquence d'amorçage

Cette fonction permet de modifier la séquence d'amorçage des périphériques.

### Boot Options (Options d'amorçage)

- USB Floppy (Disquette USB) : l'ordinateur tente de démarrer à partir du lecteur de disquettes USB. Si la disquette ne contient aucun système d'exploitation, l'ordinateur génère un message d'erreur.
- Hard Drive (Disque dur) : l'ordinateur tente de démarrer à partir du disque dur principal. Si aucun système d'exploitation n'est installé sur le disque dur, l'ordinateur génère un message d'erreur.
- CD/DVD/CD-RW Drive (Lecteur CD/DVD/CD-RW) : l'ordinateur tente de démarrer à partir du lecteur CD/DVD/CD-RW. Si le lecteur ne contient aucun disque CD/DVD/CD-RW ou si le disque CD/DVD/CD-RW ne contient aucun système d'exploitation, l'ordinateur génère un message d'erreur.
- USB Storage Device (Périphérique USB de stockage) : insérez le périphérique de stockage dans un port USB et redémarrez l'ordinateur. Lorsque le message d'option F12 Boot (F12 Amorcage) s'affiche en bas à droite de l'écran, appuyez sur <F12>. Le BIOS détecte le périphérique et ajoute l'option Flash USB au menu d'amorçage.

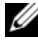

**EMARQUE** : Pour démarrer sur un périphérique USB, celui-ci doit être amorçable. Pour le vérifier, consultez la documentation fournie avec le périphérique.

• Network (Réseau) : l'ordinateur tente de démarrer à partir du réseau. Si aucun système d'exploitation n'est trouvé sur le réseau, l'ordinateur génère un message d'erreur.

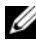

**EMARQUE : Pour démarrer à partir du réseau, l'option** Onboard LAN Boot ROM (ROM de démarrage de réseau local intégré) doit être activée dans la configuration du système. Voir [« Configuration du système », page 89](#page-88-2).

### Modification de la séquence d'amorçage pour le démarrage en cours

Vous pouvez utiliser cette fonction afin de modifier la séquence d'amorçage en cours pour démarrer, notamment, à partir du lecteur de CD/DVD/CD-RW et exécuter Dell Diagnostics sur le support Drivers and Utilities (Pilotes et utilitaires). À l'issue des tests, la séquence d'amorçage précédente est restaurée.

- 1 Si vous démarrez à partir d'un périphérique USB, branchez le périphérique sur un port USB.
- 2 Mettez l'ordinateur sous tension (ou redémarrez-le).
- 3 Lorsque les messages d'option F2 Setup (F2 Configuration) et F12 Boot (F12 Amorçage) s'affichent en bas à droite de l'écran, appuyez sur <F12>.

**EMARQUE :** Si vous n'avez pas appuyé sur la touche assez vite, le logo du système d'exploitation apparaît. Attendez jusqu'à ce que le bureau Microsoft Windows s'affiche. Puis, arrêtez l'ordinateur et faites une nouvelle tentative.

Le menu Boot Device (Périphérique d'amorçage) s'affiche. Il répertorie tous les périphériques d'amorçage disponibles.

4 Dans ce menu, choisissez le périphérique à partir duquel vous voulez démarrer.

Si vous démarrez, par exemple, sur une clé USB, il convient de mettre en surbrillance USB Storage Device (Périphérique USB de stockage) et d'appuyer sur <Entrée>.

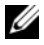

**EMARQUE** : Pour démarrer sur un périphérique USB, celui-ci doit être amorçable. Pour le vérifier, consultez la documentation fournie avec le périphérique.

### Modification de la séquence d'amorçage pour tous les démarrages suivants

- 1 Ouvrez le programme de configuration du système. Voir [« Accès au](#page-88-3)  [programme de configuration du système », page 89](#page-88-3).
- 2 Mettez en surbrillance l'option de menu Boot (Démarrage) à l'aide des touches fléchées, puis appuyez sur <Entrée> pour accéder au menu.

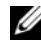

**22 REMARQUE :** Notez la séquence d'amorcage utilisée au cas où vous auriez besoin de la restaurer.

- 3 Appuyez sur les touches fléchées vers le haut et vers le bas pour faire défiler la liste de périphériques.
- 4 Appuyez sur les touches Plus (+) ou Moins (-) pour modifier la priorité d'amorçage du périphérique.

## Effacement des mots de passe oubliés

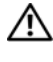

 $\sqrt{N}$  AVERTISSEMENT : Avant de commencer toute procédure de cette section, suivez les consignes de sécurité fournies avec votre ordinateur.

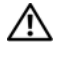

 $\Lambda$  AVERTISSEMENT : Avant toute suppression des paramètres du mot de passe, l'ordinateur doit être débranché.

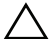

PRÉCAUTION : Seul un technicien de maintenance agréé est habilité à effectuer des réparations sur votre ordinateur. Les dommages causés par une personne non agréée par Dell ne sont pas couverts par votre garantie.

PRÉCAUTION : Pour éviter une décharge électrostatique, raccordez-vous à la masse à l'aide d'un bracelet antistatique ou en touchant régulièrement une surface métallique non peinte (ex. : un connecteur de l'ordinateur).

- 1 Suivez les instructions indiquées à la section [« Avant de commencer »,](#page-8-0)  [page 9](#page-8-0).
- 2 Retirez le capot de l'ordinateur. Voir [« Retrait du capot de l'ordinateur »,](#page-17-0)  [page 18.](#page-17-0)
- 3 Repérez le cavalier de réinitialisation de mot de passe à 3 broches (PSWDCLR1) sur la carte système. Voir [« Composants de la carte](#page-13-0)  [système », page 14](#page-13-0).
- 4 Retirez le cavalier à 2 broches des broches 2 et 3, puis insérez-le dans les broches 1 et 2.

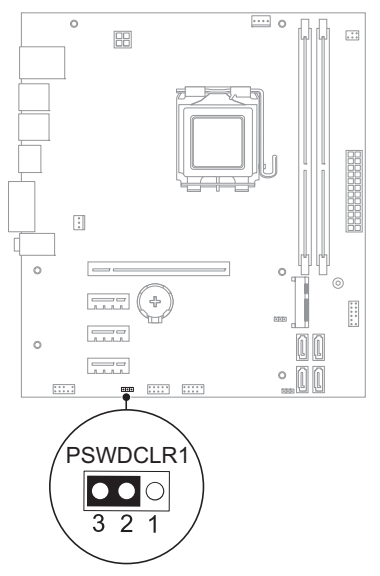

- 5 Allumez l'ordinateur pour supprimer le mot de passe.
- 6 Éteignez l'ordinateur et débranchez-le, ainsi que tous les périphériques reliés aux prises électriques.
- 7 Retirez le cavalier à 2 broches des broches 1 et 2 et remettez-le en place sur les broches 2 et 3 pour activer la fonctionnalité de mot de passe.
- 8 Remettez le capot de l'ordinateur en place. Voir [« Remise en place du](#page-18-0)  [capot de l'ordinateur », page 19.](#page-18-0)
- 9 Branchez l'ordinateur et les périphériques sur des prises électriques, puis allumez-les.

## Effacement des mots de passe CMOS

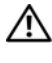

 $\sqrt{N}$  AVERTISSEMENT : Avant de commencer toute procédure de cette section, suivez les consignes de sécurité fournies avec votre ordinateur.

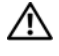

 $\Lambda$  AVERTISSEMENT : Avant toute suppression des paramètres du mot de passe, l'ordinateur doit être débranché.

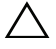

PRÉCAUTION : Seul un technicien de maintenance agréé est habilité à effectuer des réparations sur votre ordinateur. Les dommages causés par une personne non autorisée par Dell ne sont pas couverts par votre garantie.

**AURÉCAUTION : Pour éviter une décharge électrostatique, raccordez-vous à la** masse à l'aide d'un bracelet antistatique ou en touchant régulièrement une surface métallique non peinte (ex. : un connecteur de l'ordinateur).

- 1 Suivez les instructions indiquées à la section [« Avant de commencer »,](#page-8-0)  [page 9](#page-8-0).
- 2 Retirez le capot de l'ordinateur. Voir [« Retrait du capot de l'ordinateur »,](#page-17-0)  [page 18.](#page-17-0)
- 3 Repérez le cavalier de réinitialisation CMOS à 3 broches (CMOSCLR1) sur la carte système. Voir [« Composants de la carte système », page 14](#page-13-0).
- 4 Retirez le cavalier à 2 broches des broches 2 et 3, puis insérez-le dans les broches 1 et 2.

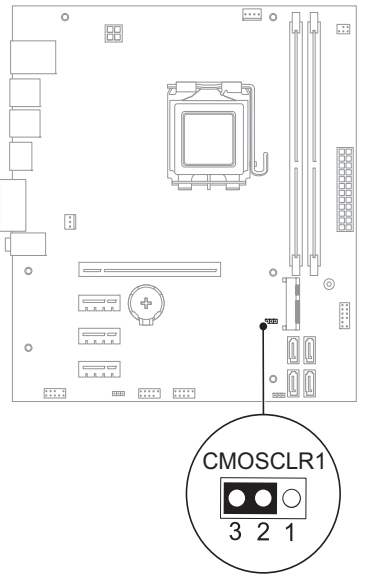

- 5 Attendez environ cinq secondes que le mot de passe CMOS s'efface.
- 6 Retirez le cavalier à 2 broches des broches 1 et 2, puis insérez-le dans les broches 2 et 3.
- 7 Remettez le capot de l'ordinateur en place. Voir [« Remise en place du](#page-18-0)  [capot de l'ordinateur », page 19.](#page-18-0)
- 8 Branchez l'ordinateur et les périphériques sur des prises électriques, puis allumez-les.

### 106 | Utilitaire de configuration du système

## Flashage du BIOS

Un flashage du BIOS peut être nécessaire si une mise à jour est disponible ou lors du remplacement de la carte système. Pour flasher le BIOS :

- 1 Allumez l'ordinateur.
- 2 Allez sur support.dell.com/support/downloads.
- 3 Repérez le fichier de mise à jour du BIOS qui correspond à votre ordinateur :

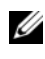

REMARQUE : Le numéro de service de votre ordinateur figure sur l'étiquette apposée au bas de celui-ci. Pour plus d'informations, reportez-vous au Guide de démarrage rapide fourni avec votre ordinateur.

Si vous disposez du numéro de service ou code de service express de l'ordinateur :

- a Saisissez-le dans le champ Numéro de service ou Code de service express.
- b Cliquez sur Envoyer et passez à l'[étape 4.](#page-106-0)

Si vous ne disposez pas du numéro de service ou code de service express de l'ordinateur :

- a Sélectionnez l'une des options suivantes :
	- Détecter automatiquement mon numéro de service
	- Choisir dans Ma liste de produits et de services
	- Choisir dans une liste de produits Dell
- b Cliquez sur Continuer et suivez les instructions qui s'affichent à l'écran.
- <span id="page-106-0"></span>4 Une liste de résultats s'affiche. Cliquez sur BIOS.
- 5 Cliquez sur Télécharger le fichier pour télécharger la dernière version du fichier BIOS.
- 6 Dans la fenêtre Sélectionner le mode de téléchargement ci-dessous, cliquez sur Téléchargement d'un fichier depuis le navigateur, puis sur Télécharger maintenant.
- 7 Dans la fenêtre Enregistrer sous, sélectionnez un emplacement pour télécharger le fichier sur votre ordinateur.
- 8 Si la fenêtre Téléchargement terminé s'ouvre, cliquez sur Fermer.
- 9 Accédez au dossier dans lequel vous avez téléchargé le fichier de mise à jour du BIOS. L'icône du fichier apparaît dans le dossier. Elle porte le même nom que le fichier de mise à jour du BIOS téléchargé.
- 10 Cliquez deux fois sur cette icône et suivez les instructions qui s'affichent.
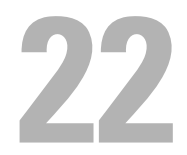

## Caractéristiques techniques

Pour plus d'informations sur les fonctionnalités et les options disponibles sur votre ordinateur, reportez-vous à la section Caractéristiques techniques sur le site support.dell.com/manuals.